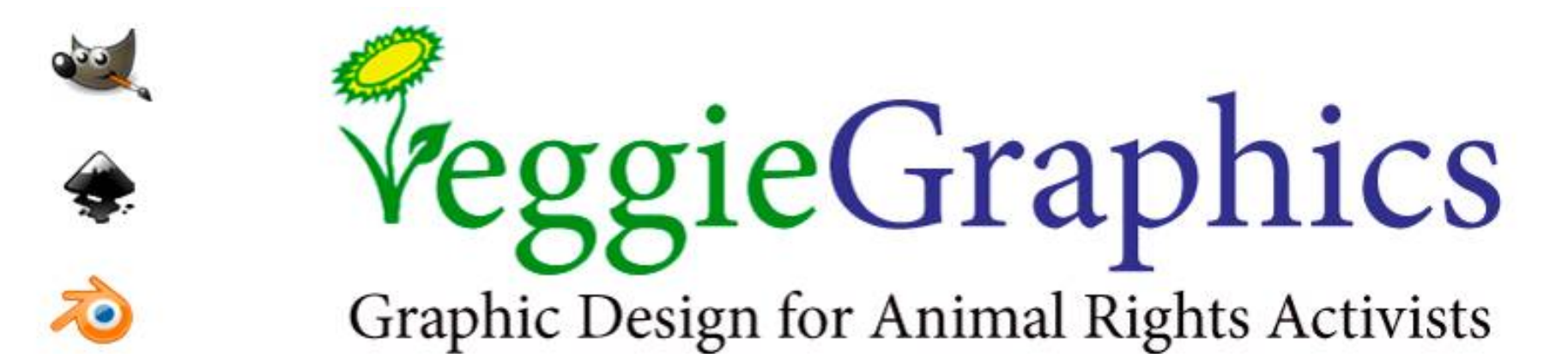

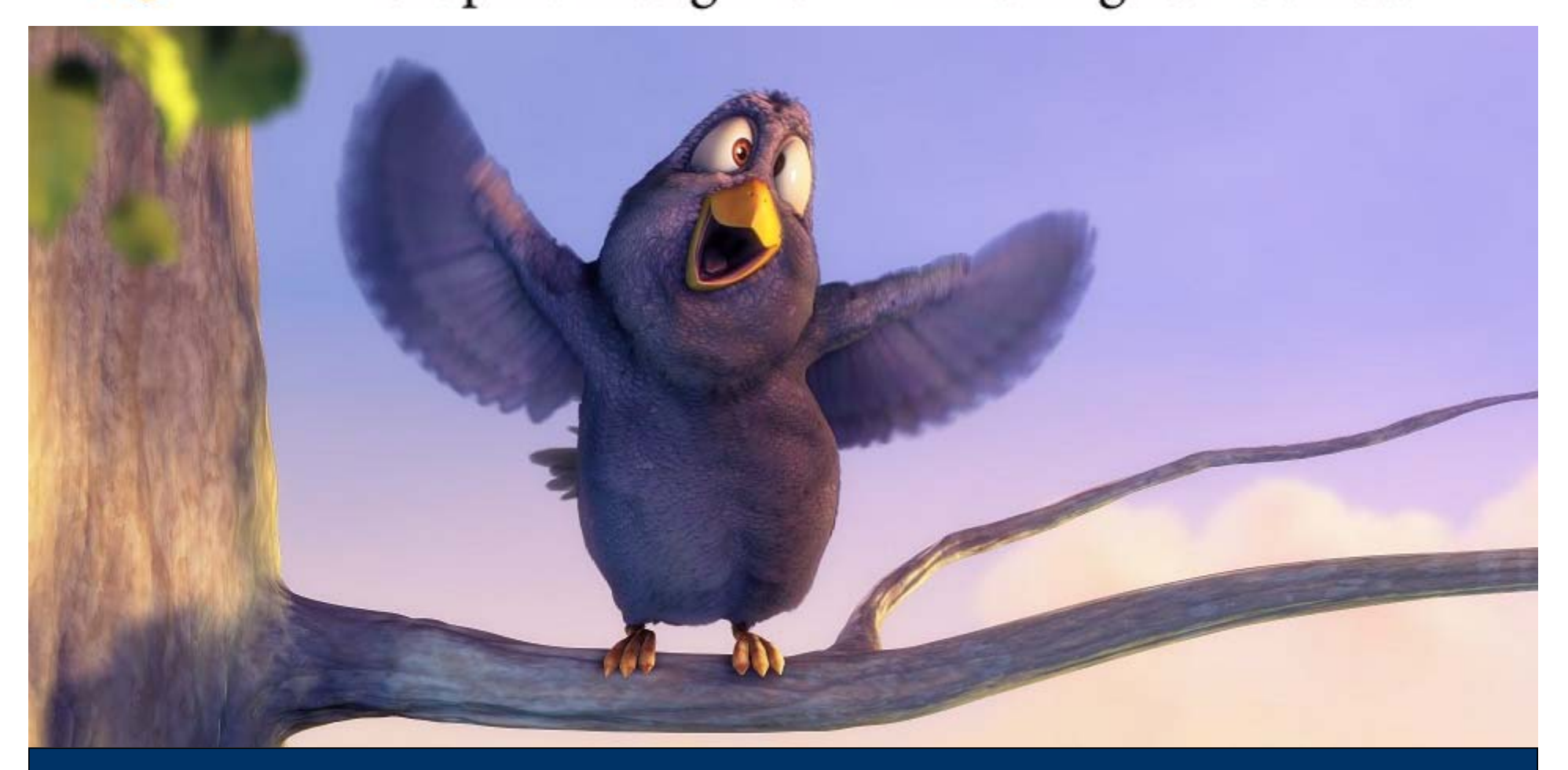

#### **שיעור 13:** ניווט מתקדם, יצירה והתמרה של פוליגונים

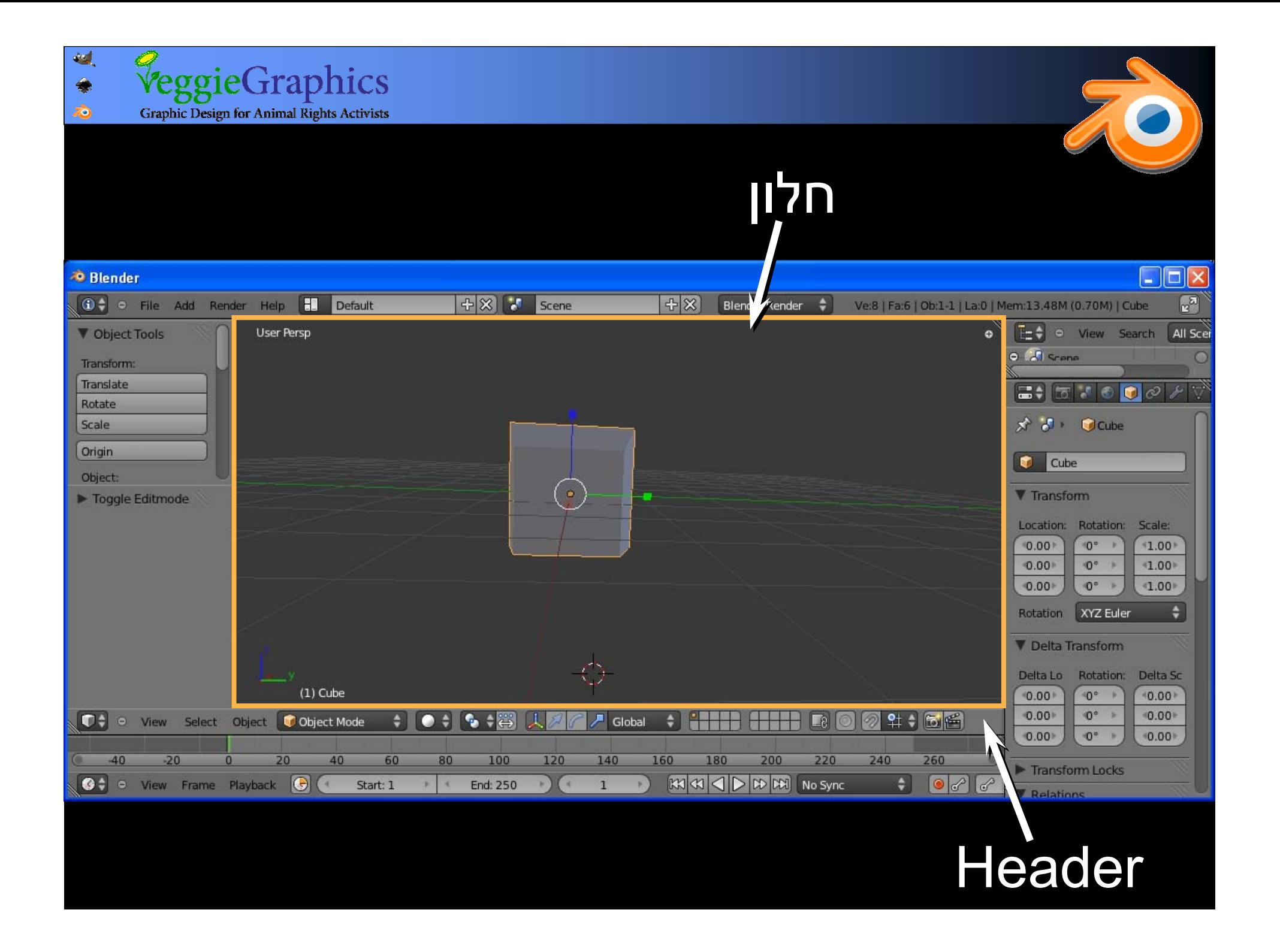

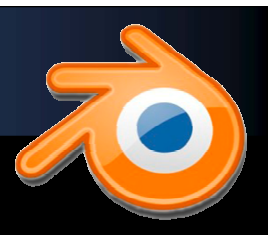

### פיצול ואיחוד חלונות

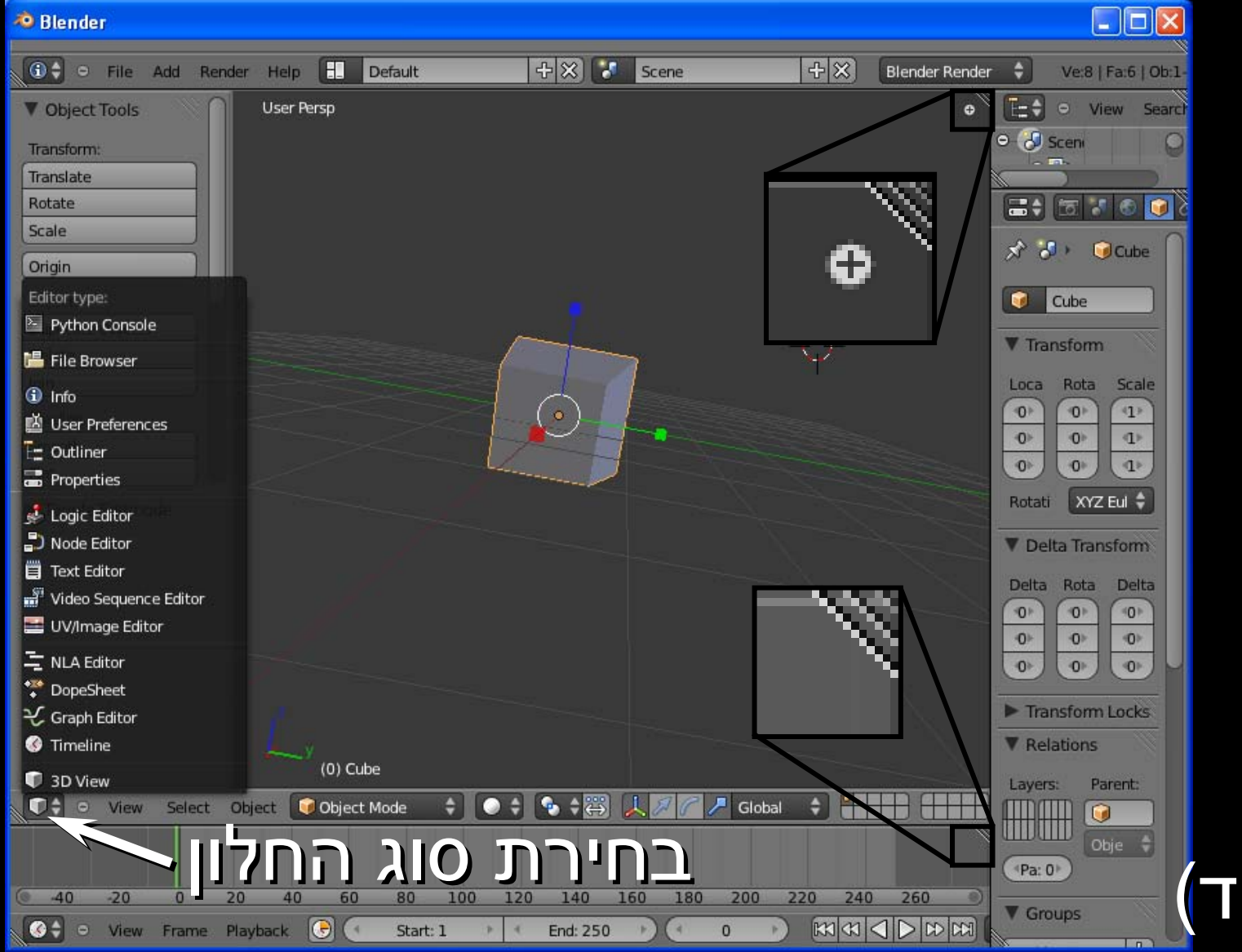

**Audi** 

♠ 心 VeggieGraphics

**Graphic Design for Animal Rights Activists** 

גרירה של גרירה של הלחצן הלחצן השמאלי השמאלי בעכבר בעכבר מקצה מקצה החלון החלון פנימה (פיצול) או (פיצול) או לכיוון חלון לכיוון חלון אחר (איחוד) אחר (איחוד)

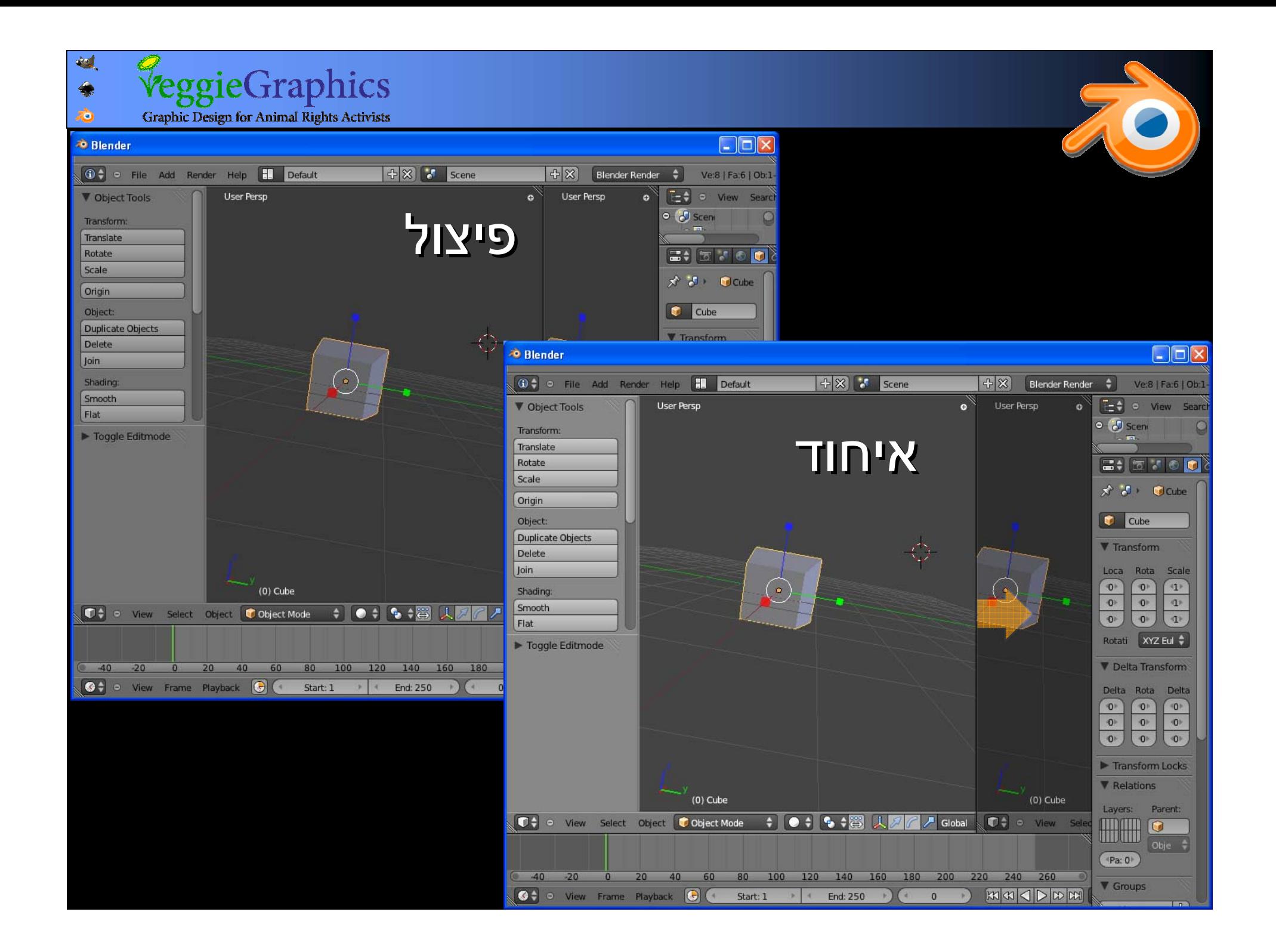

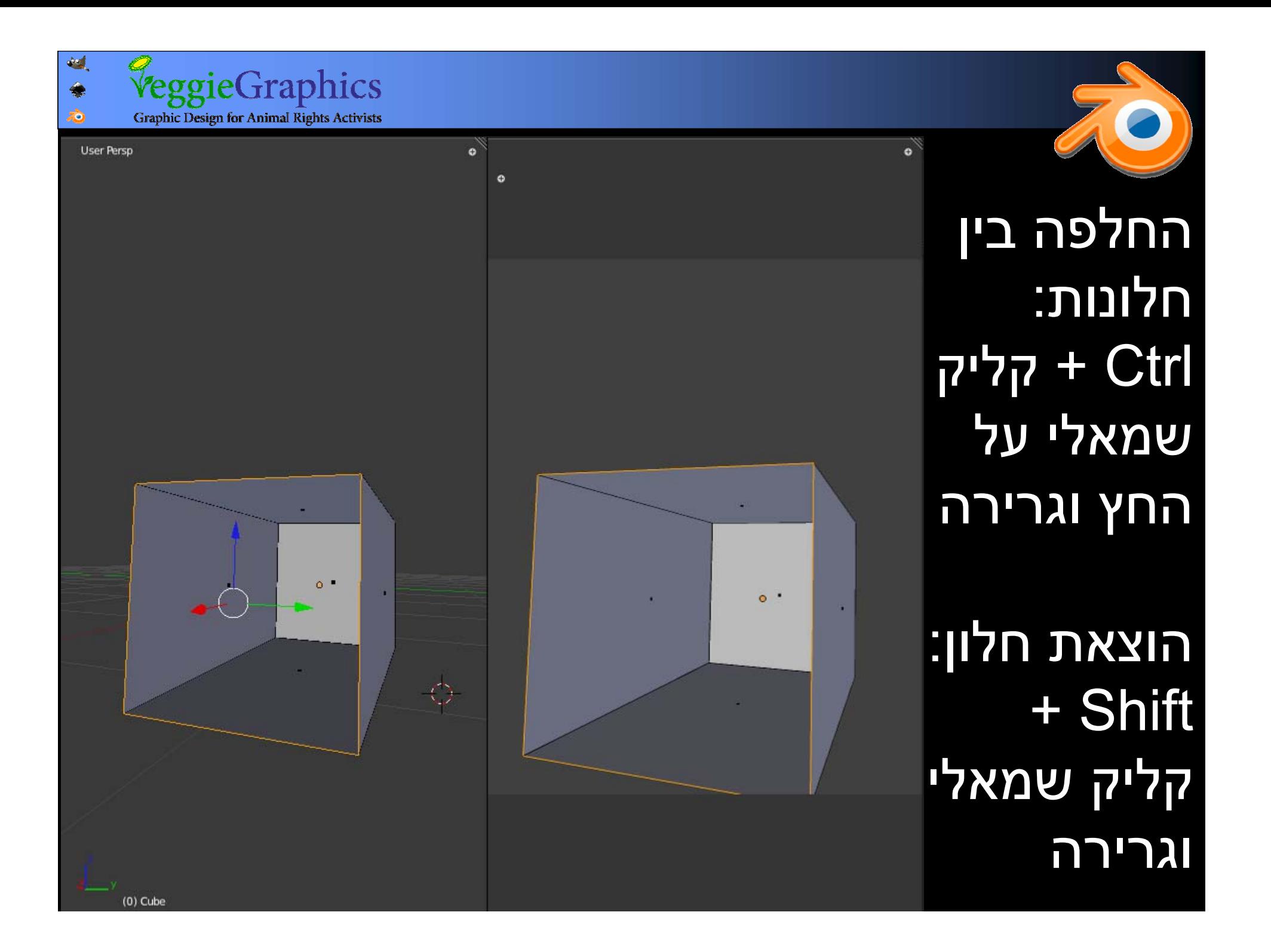

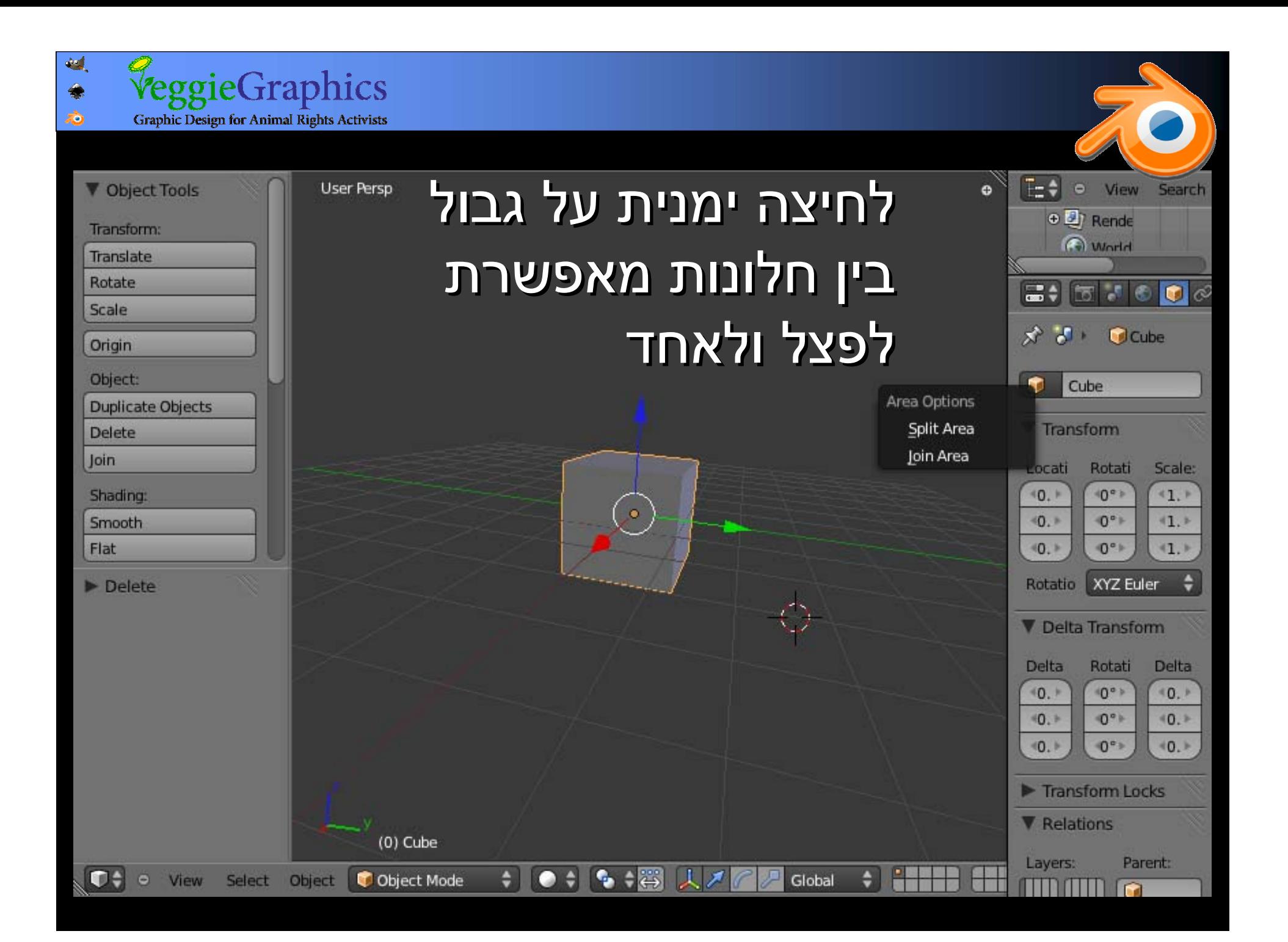

#### Input לשונית ,User Preferences User Preferences -חלון <sup>ה</sup>

 $\mathbf{d}$ 

◈  $\hat{\sigma}$  VeggieGraphics

**Graphic Design for Animal Rights Activists** 

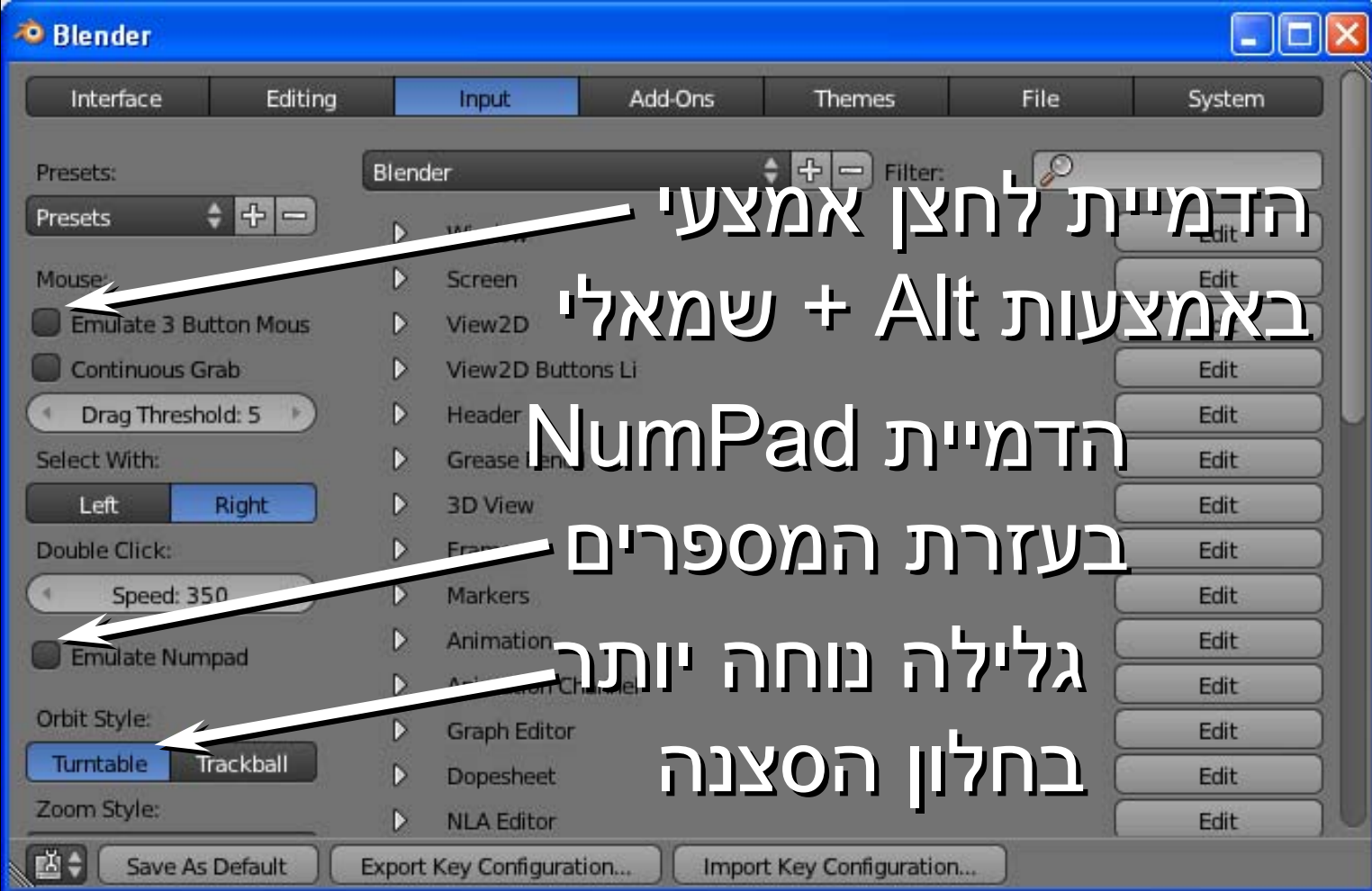

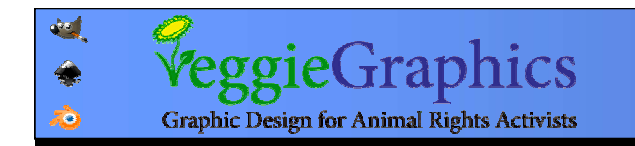

# התמרה (transform transform (של האובייקט האובייקט בכמה דרכים (grab) G קיצור מקש :)translate translate) הזזה סיבוב (rotate(: מקש קיצור R

הגדלה (scale(: מקש קיצור S

הכפתורים בסרגל הכפתורים בסרגל Mesh Tools הכליםMesh Tools הכלים(משמאל לחלון (משמאל לחלון הסצנה) הסצנה)

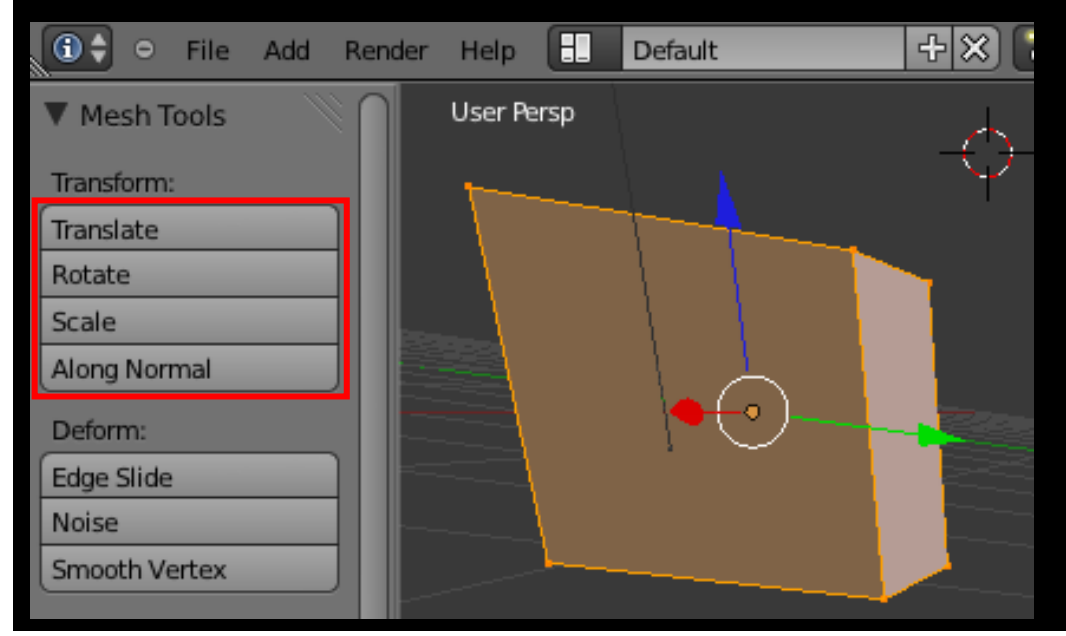

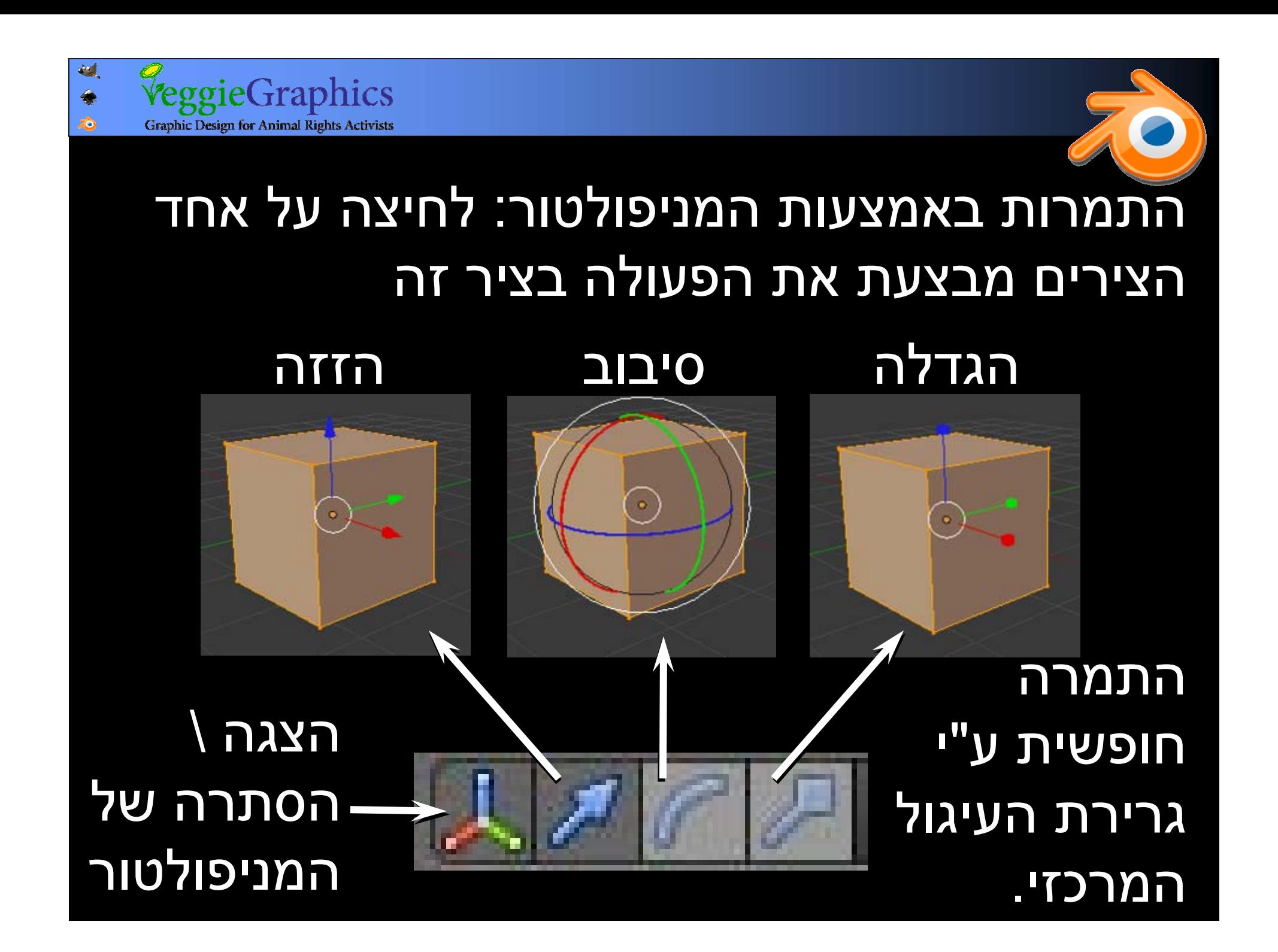

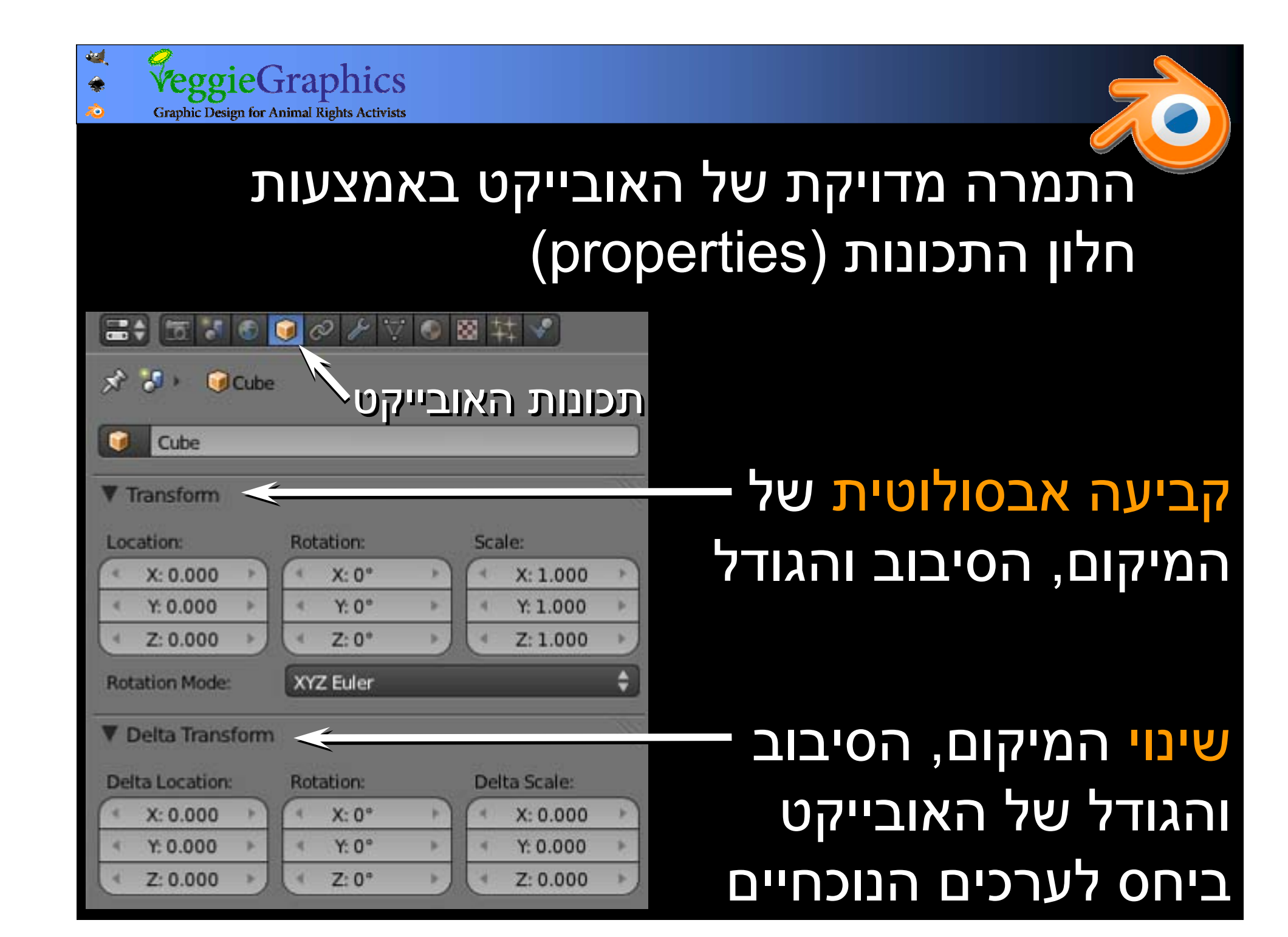

### מצב עריכה מאפשר לערוך את הרכיבים מצב עריכה מאפשר לערוך את הרכיבים שמהם מורכב האובייקט, במקום לתמרן את שמהם מורכב האובייקט, במקום לתמרן את האובייקט כולו האובייקט כולו

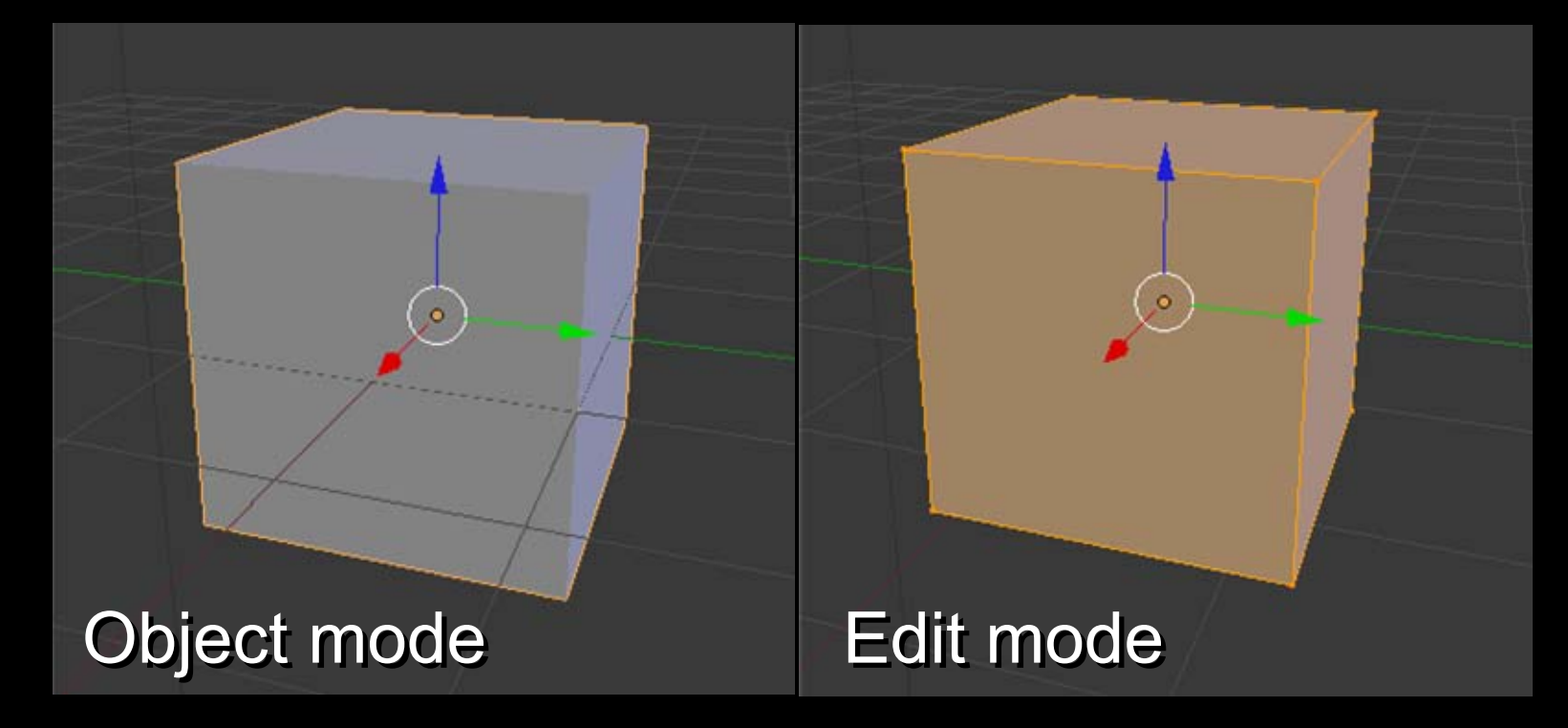

Tab – מעבר בין מצב אובייקט אובייקט ומצב עריכה

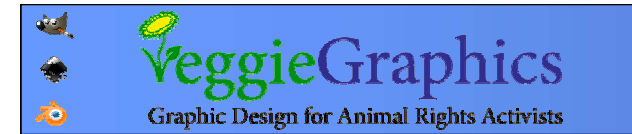

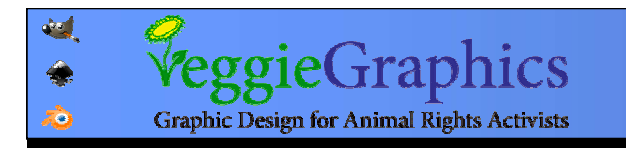

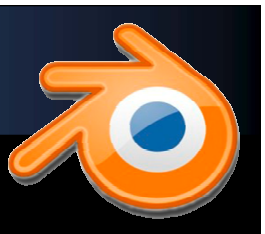

### אנטומיה אנטומיה של פוליגון פוליגון

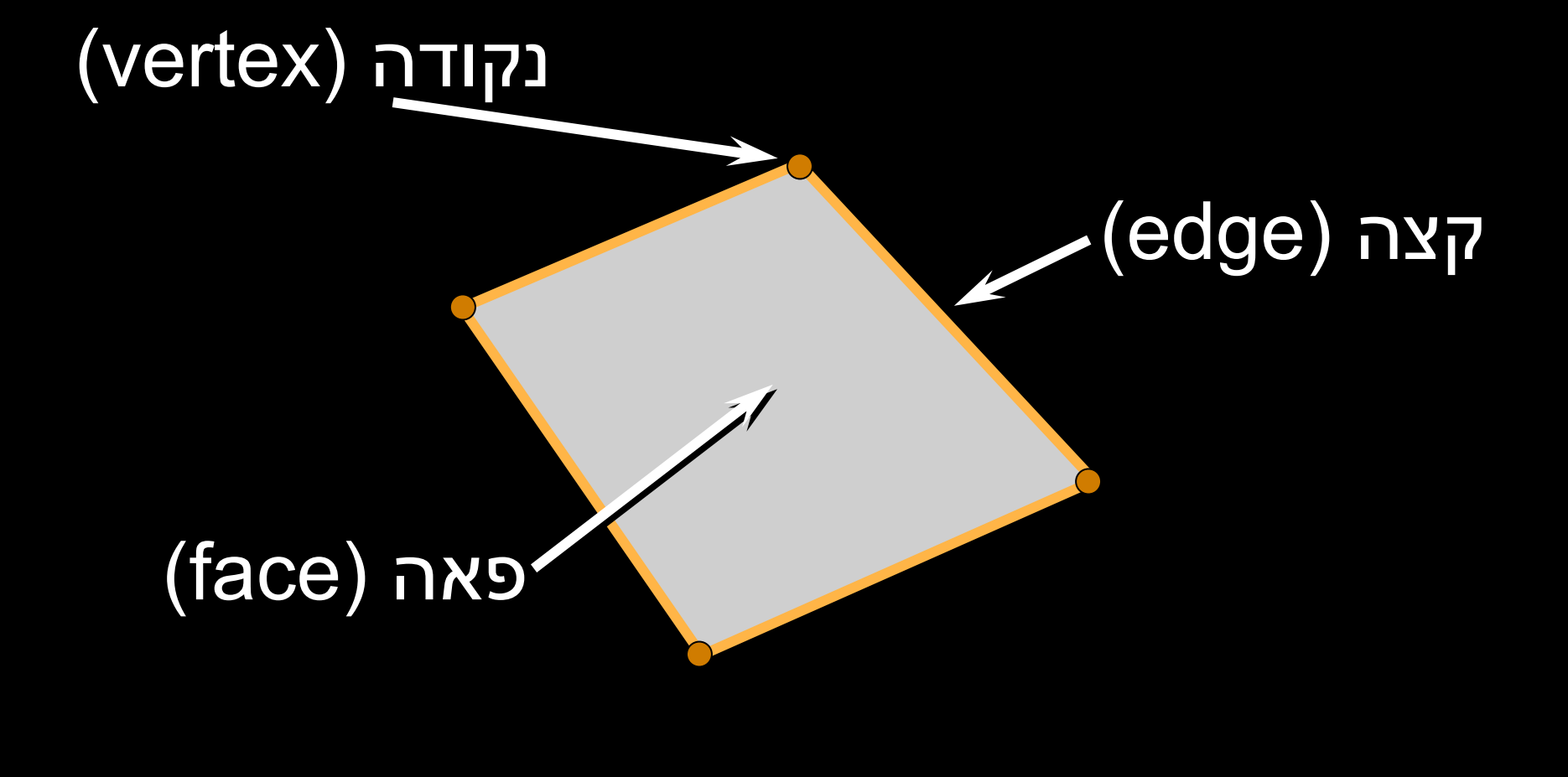

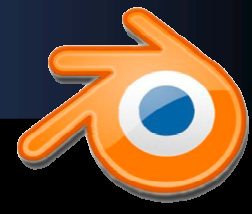

במצב עריכה (tab (ניתן במצב עריכה (tab (ניתן לסמן ולערוך את הרכיבים לסמן ולערוך את הרכיבים (נקודות, קצוות ופאות) (נקודות, קצוות ופאות) של האובייקט. של האובייקט.

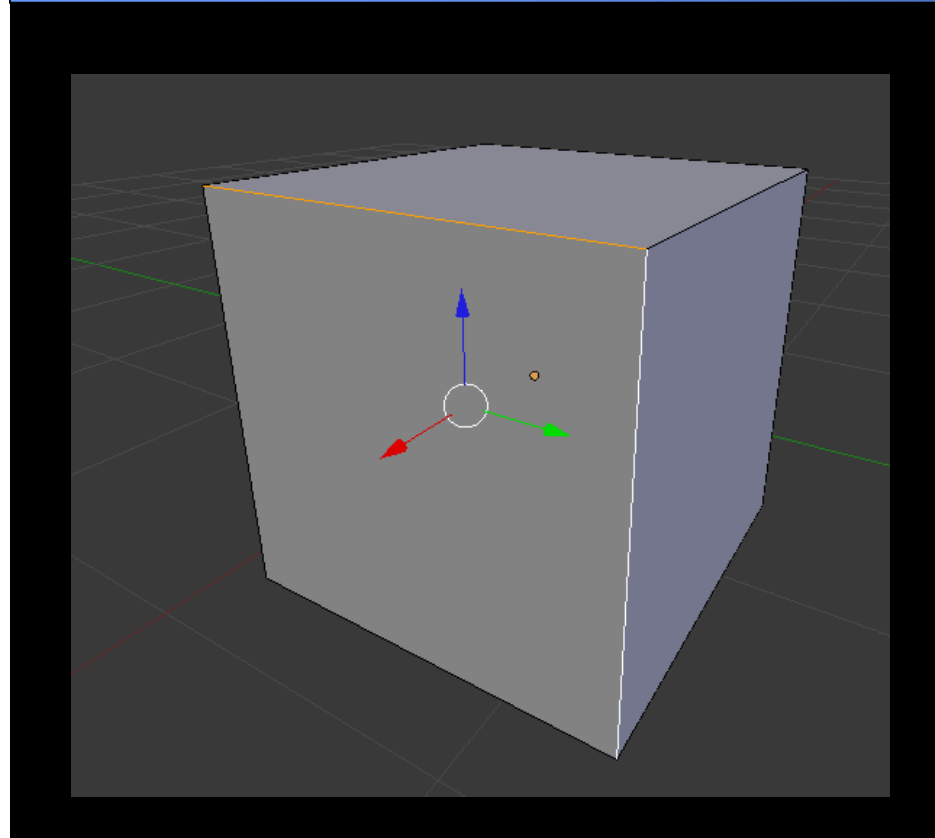

eggieGraphics

**Graphic Design for Animal Rights Activists** 

гÒ.

מסמנים רכיב באמצעות לחיצה מסמנים רכיב באמצעות לחיצה ימנית עליו. ניתן לבחור את סוג ימנית עליו. ניתן לבחור את סוג הרכיב בסרגל הכלים התחתון. הרכיב בסרגל הכלים התחתון.

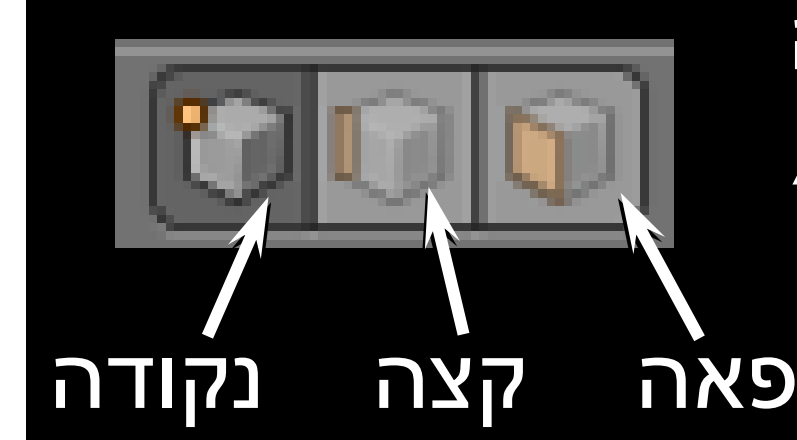

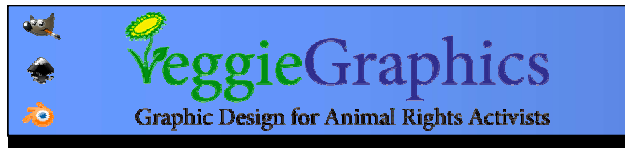

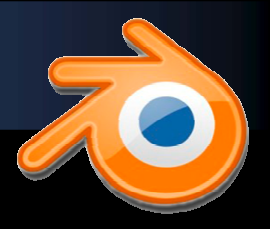

### ניתן להתמיר (להזיז, לסובב ולהגדיל) רכיבים של ניתן להתמיר (להזיז, לסובב ולהגדיל) רכיבים של פוליגון בדומה לפוליגון השלם. פוליגון בדומה לפוליגון השלם.

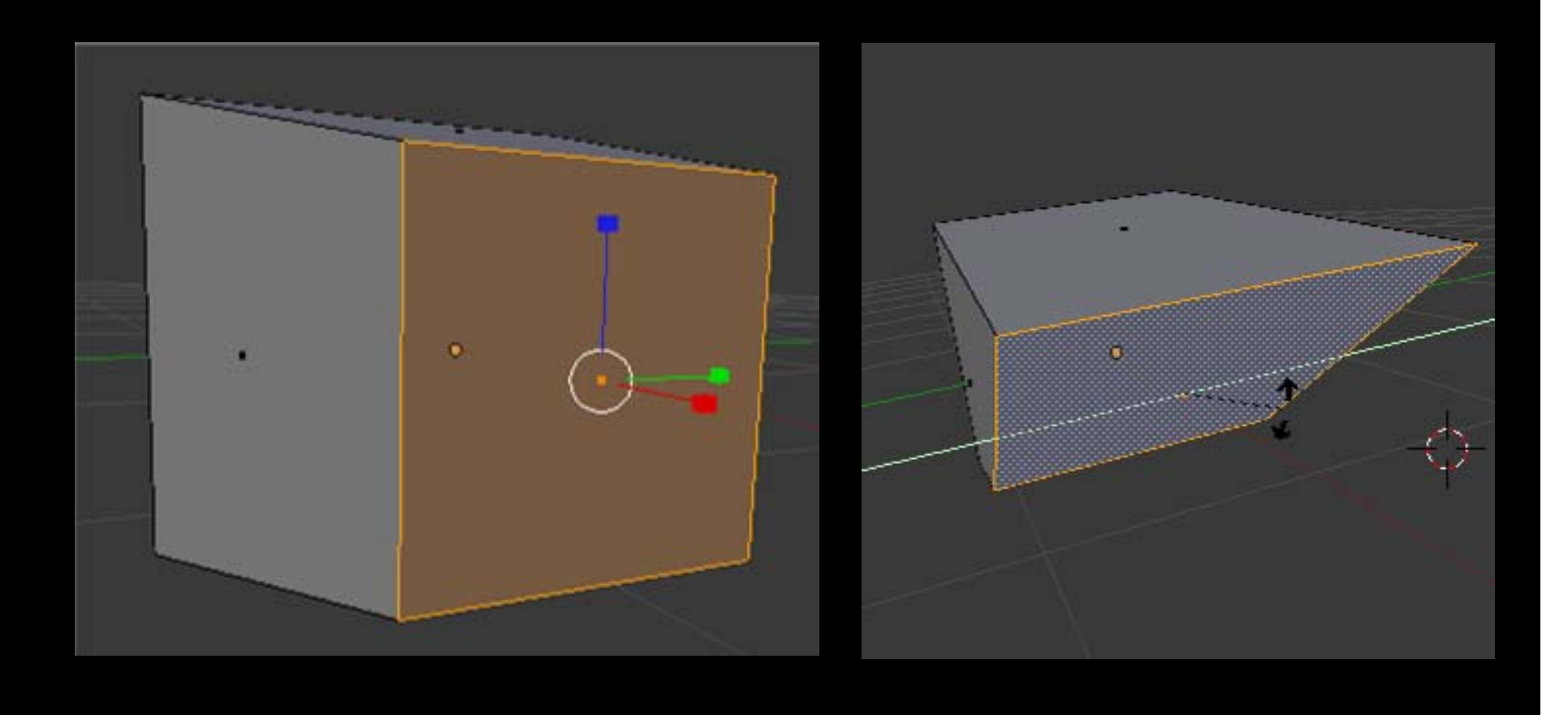

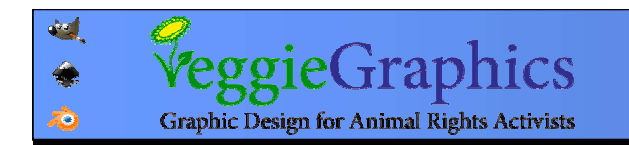

### על מנת לבצע התמרה מדויקת מספרית ברכיבים, על מנת לבצע התמרה מדויקת מספרית ברכיבים, יש להקיש את הציר הרצוי ואז להקליד מספר יש להקיש את הציר הרצוי ואז להקליד מספר המייצג את השינוי הרצוי. לדוגמא: המייצג את השינוי הרצוי. לדוגמא:

בחירת פאה G) עבור הזזה) G) עבור הזזה) Y) הגבלה לציר) Y) הגבלה לציר) 1 (יח' בלנדר אחת) 1 (יח' בלנדר אחת) Enter או לחיצהEnter או לחיצהשמאלית לביצוע שמאלית לביצוע

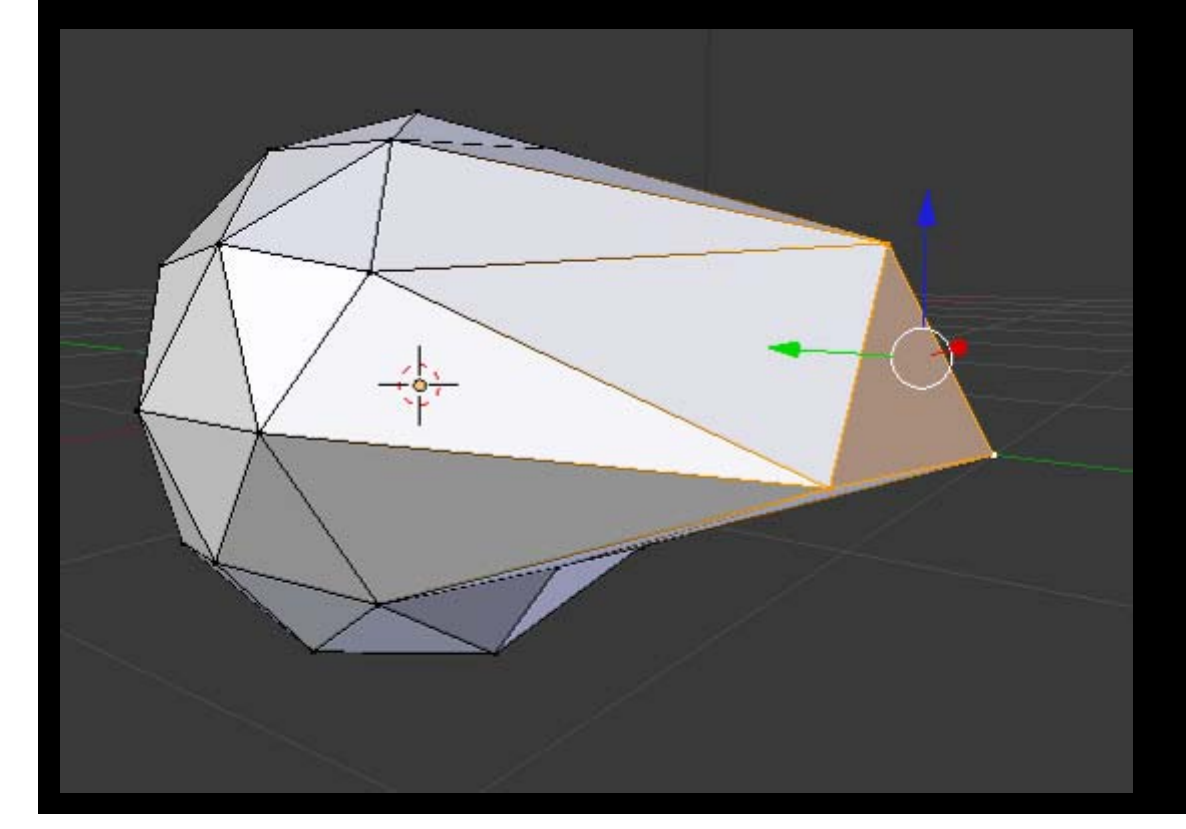

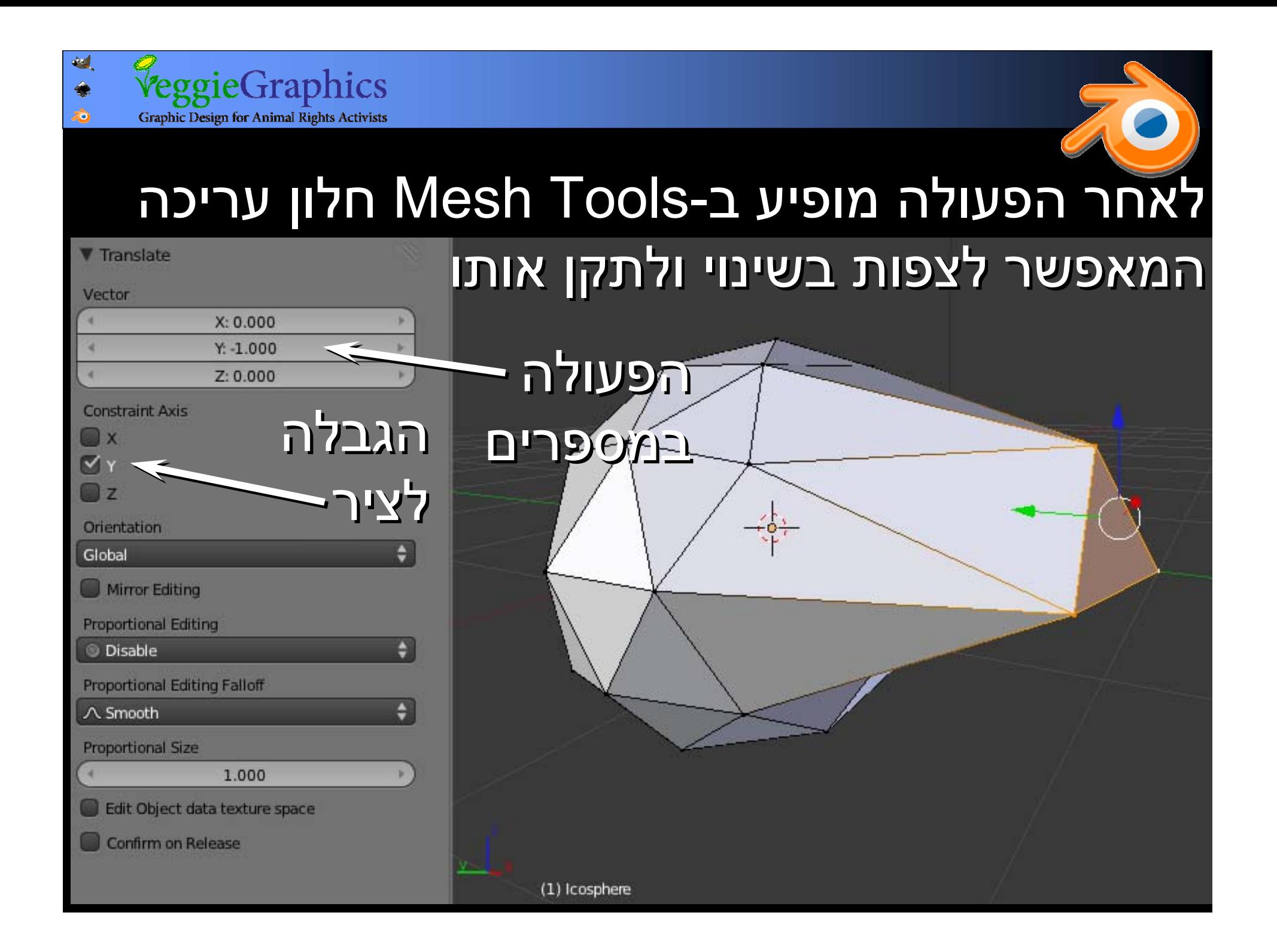

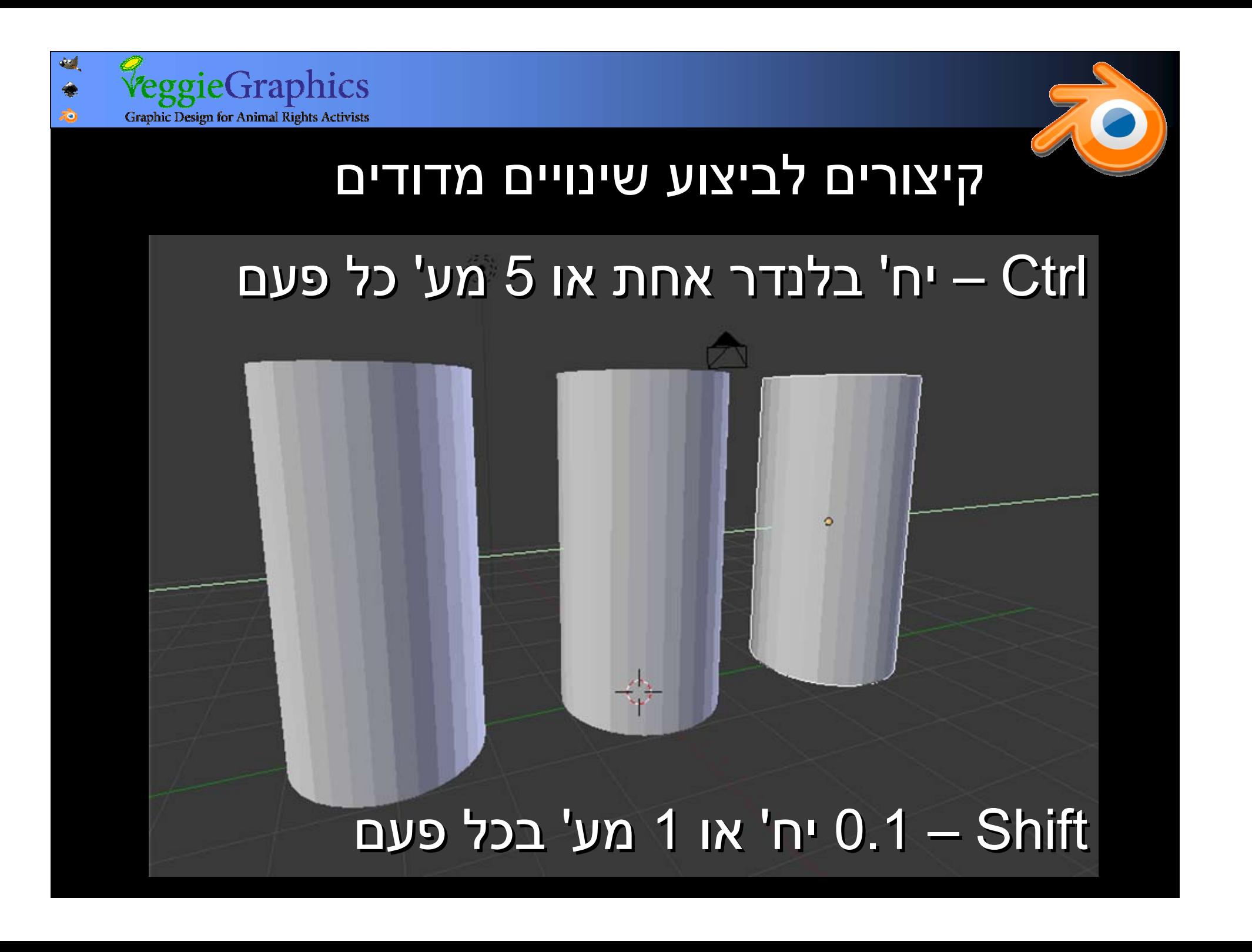

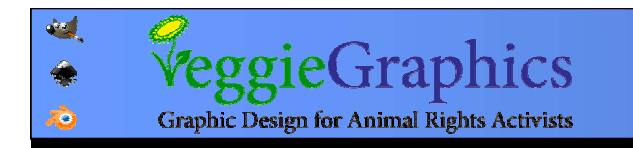

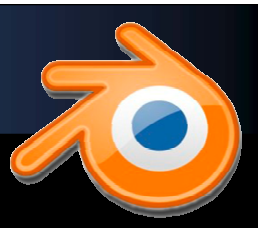

### הוספת פרימיטיבים פרימיטיבים פוליגוני פוליגונים

<sup>30</sup> Blender E  $+$   $\times$   $\cdot$  $\bigoplus$  $\circ$  File Default Scene Add Render Help Mesh Plane **V** Object Tools  $\supset$  Curve Cube Transform:  $\bullet$  Surface Circle Translate Metaball **O** UV Sphere Rotate  $F$  Text C Icosphere Scale Cylinder  $\pi$  Armature Cone Origin  $\mathbf \boxplus$  Lattice Object: 人 Empty **語 Grid** Duplicate Objecto Camera **管** Monkey Delete **O** Torus Lamp Join Force Field  $\bullet$ Shading: Group Instance Smooth Flat Toggle Editmode  $Add \rightarrow Mesh \rightarrow (choose)$ 

מישור קוביה קוביה מעגל מעגל כדור UV כדור UV כדור IS כדור IS גליל חרוט רשת קוף (!) קוף (!) סופגניה

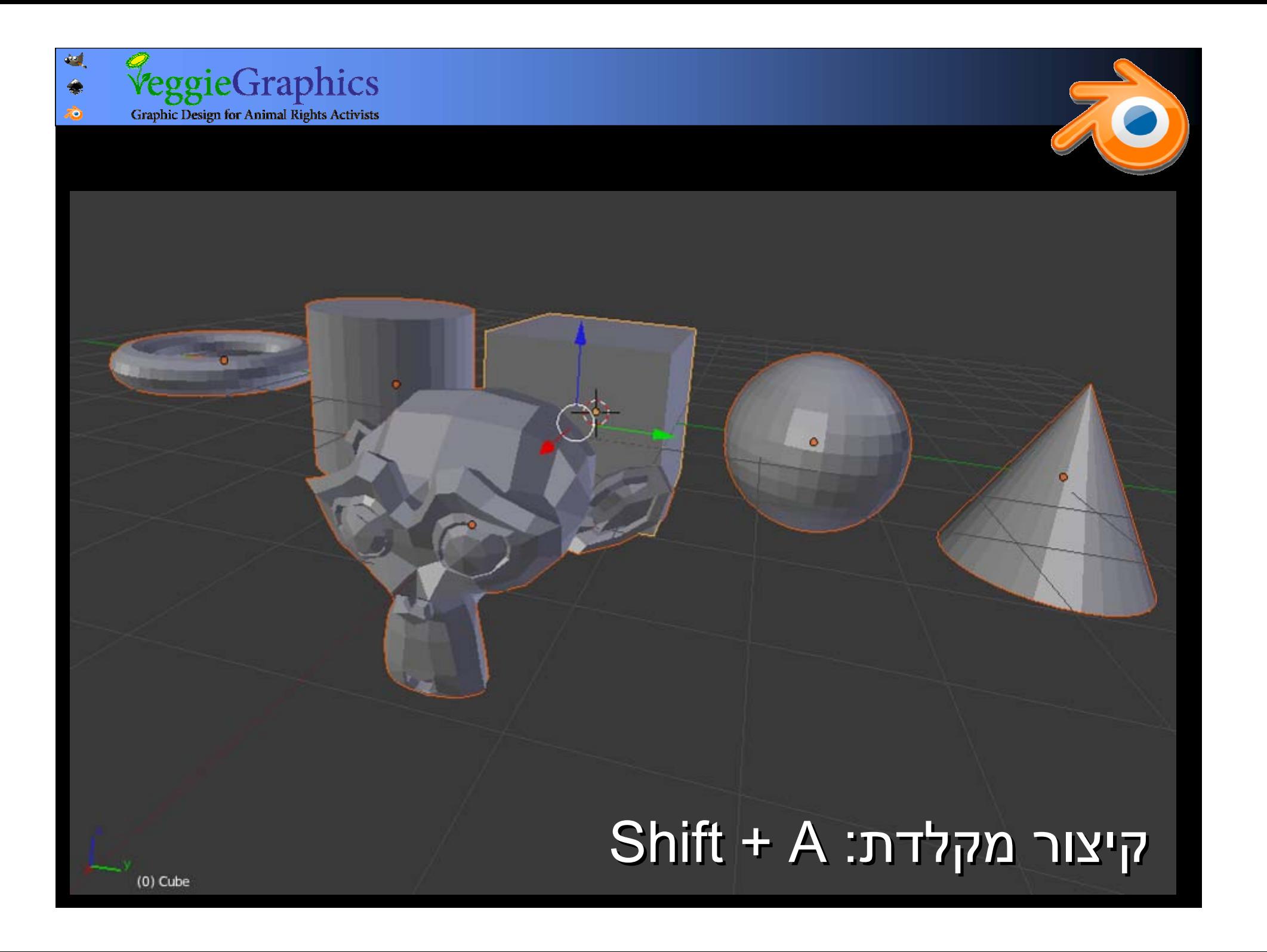

### מצב עריכה

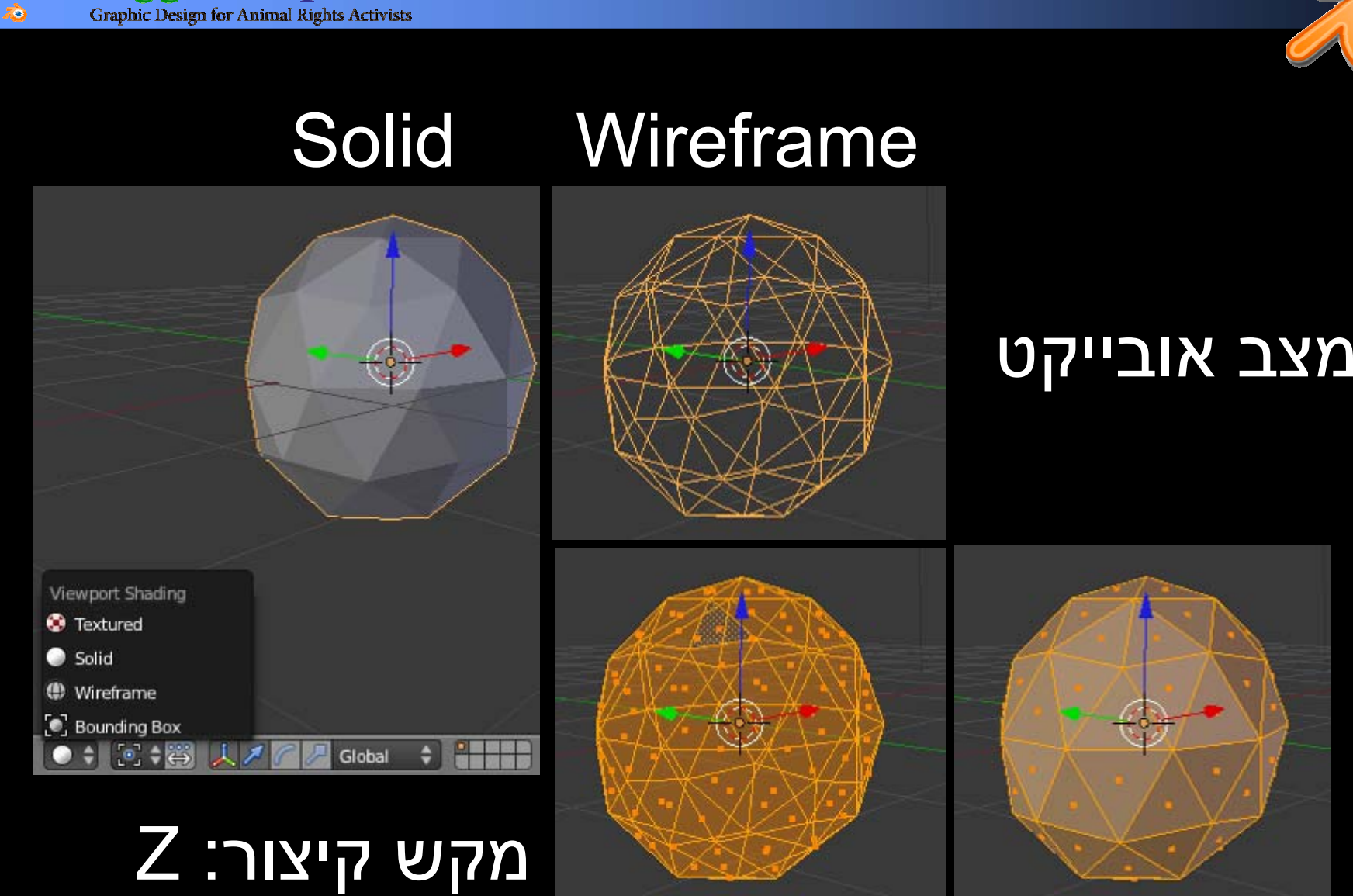

44

◈

VeggieGraphics

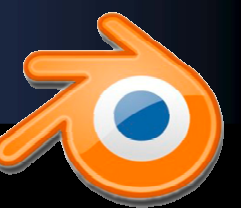

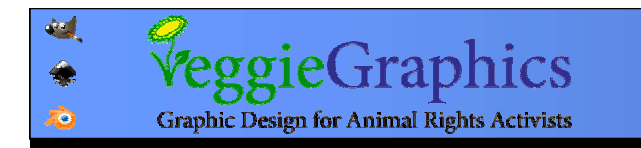

תצוגת פרספקטיבה

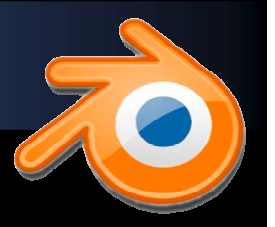

#### תצוגה

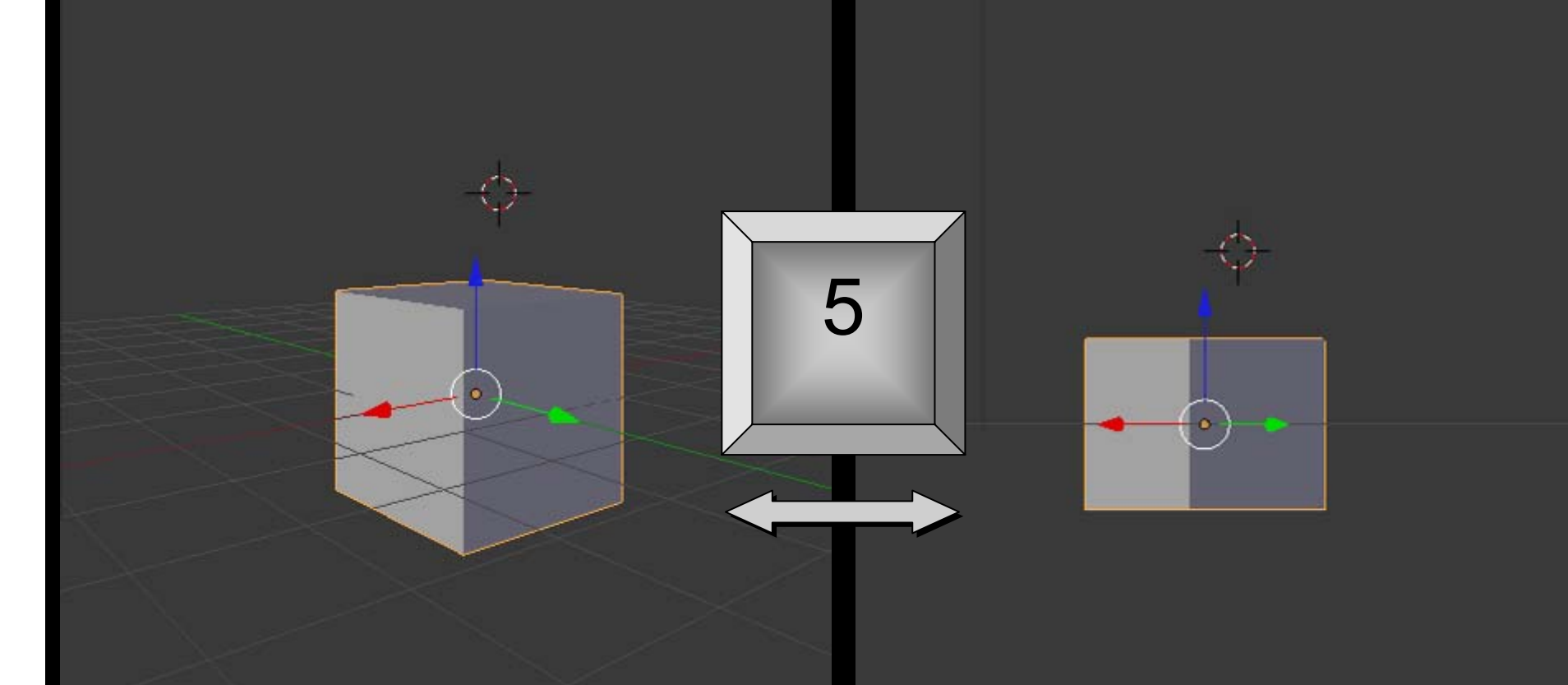

בתצוגה אורתוגרפית מרחק אינו משפיע על הגודל. בתצוגה אורתוגרפית מרחק אינו משפיע על הגודל. הרבה יותר נוח למידול ואנימציה, אבל לא מציאותי. הרבה יותר נוח למידול ואנימציה, אבל לא מציאותי.

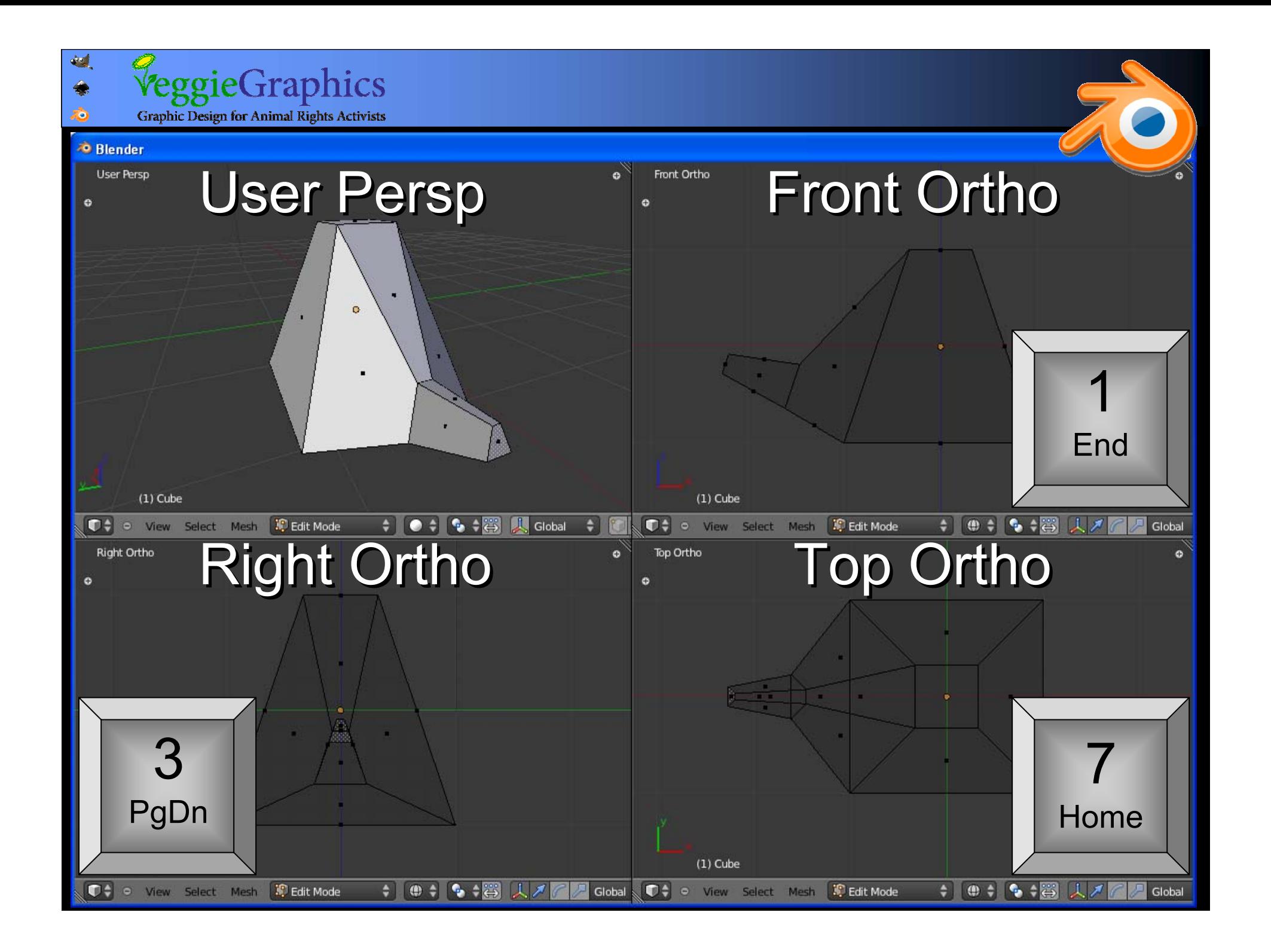

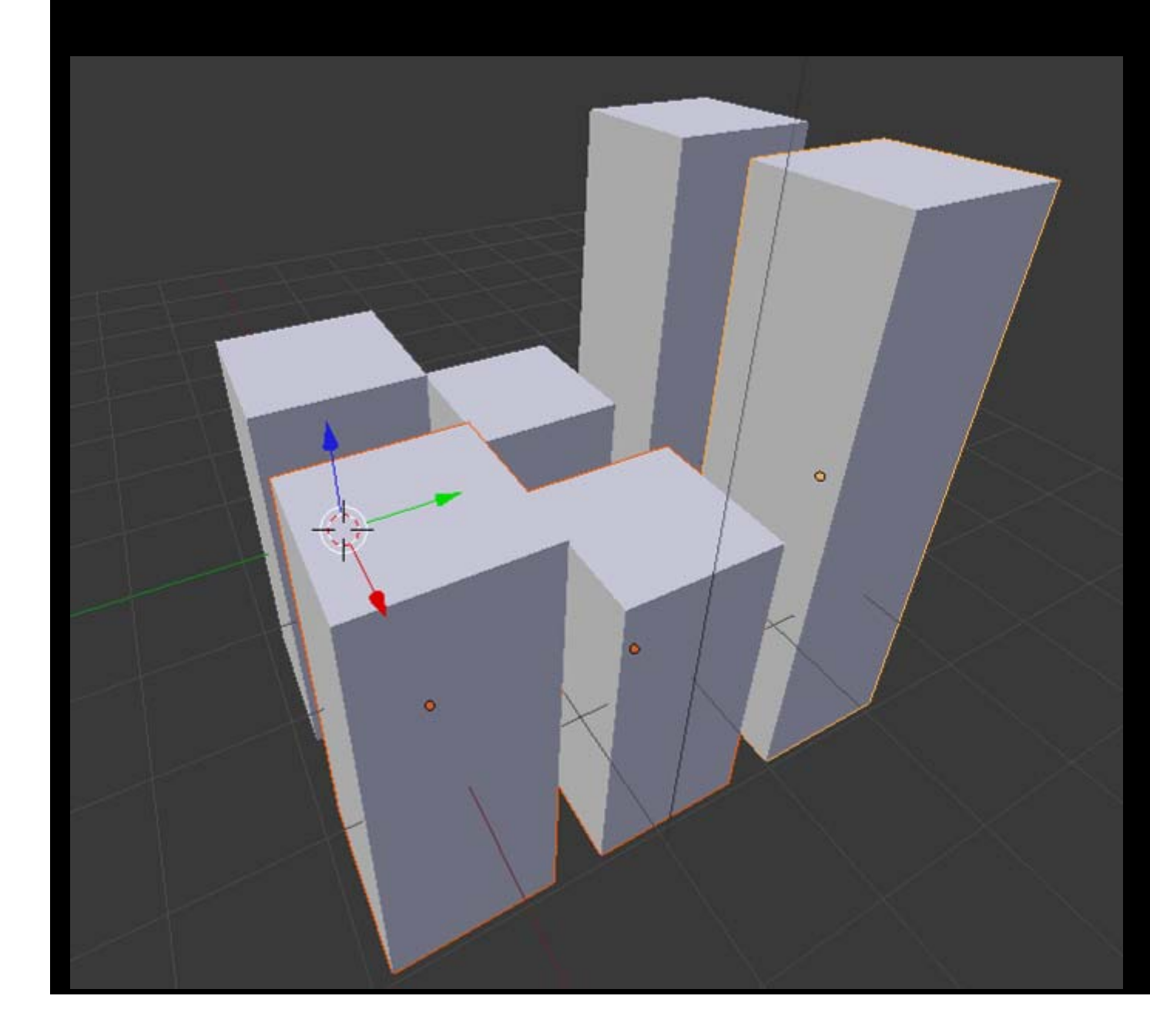

9

◈  $\tilde{\mathcal{D}}$  VeggieGraphics

**Graphic Design for Animal Rights Activists** 

יוצר העתק יוצר העתק חדש של חדש של האובייקט האובייקט שניתן לערוך שניתן לערוך בנפרד

שכפול שכפול אובייקטים: אובייקטים: Shift + D Shift + D

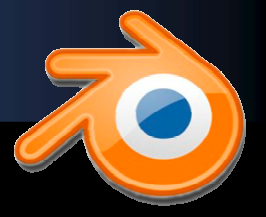

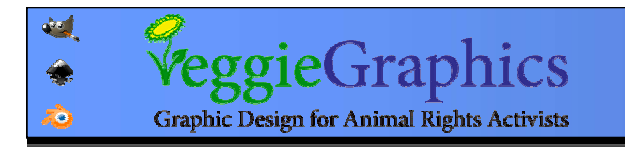

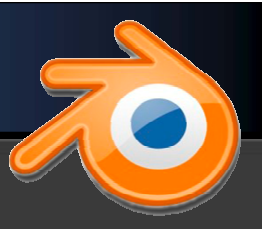

### של (או "קיום" - instance), של — או "קיום" האובייקט. האובייקט.

### כל פעולת עריכה שנבצע על הרכיבים של instance כל פעולת עריכה שנבצע על הרכיבים של instance אחד תתבצע גם באחרים. אחד תתבצע גם באחרים.

עדיין אפשר להפעיל חומרים, טקסטורות, אנימציות עדיין אפשר להפעיל חומרים, טקסטורות, אנימציות והתמרות פשוטות (סיבוב, הזזה, הגדלה) בנפרד. והתמרות פשוטות (סיבוב, הזזה, הגדלה) בנפרד.

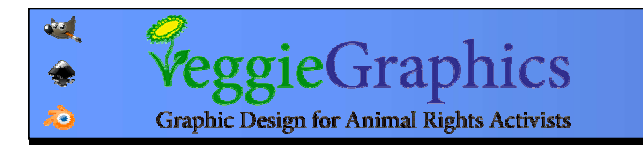

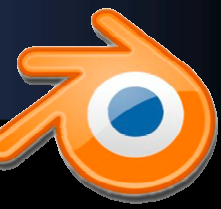

### סמן הכל: מקש קיצור A סמן הכל: מקש קיצור A במצב אובייקט: סימון את כל האובייקטים במצב אובייקט: סימון את כל האובייקטים במצב עריכה: סימון כל הרכיבים באובייקט הנבחר במצב עריכה: סימון כל הרכיבים באובייקט הנבחר

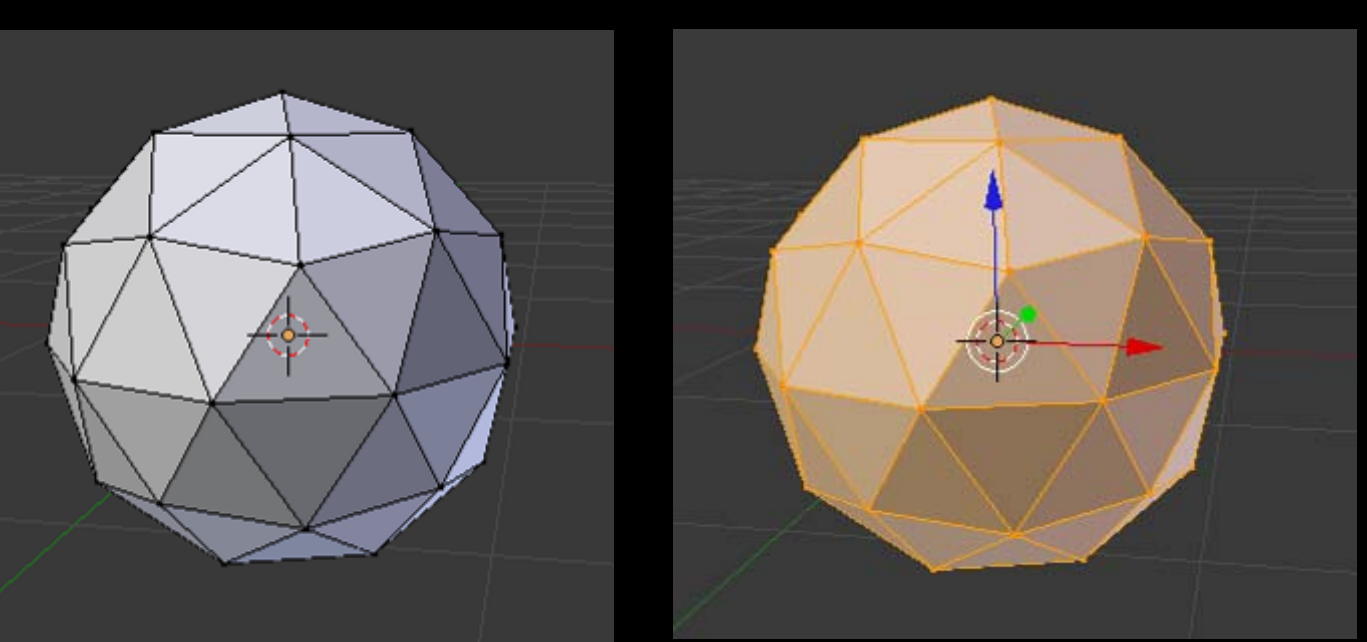

אם נבחר/ו אובייקט/ים או רכיב/ים, לחיצה נוספת אם נבחר/ו אובייקט/ים או רכיב/ים, לחיצה נוספת על A מבטלת את הסימון על A מבטלת את הסימון

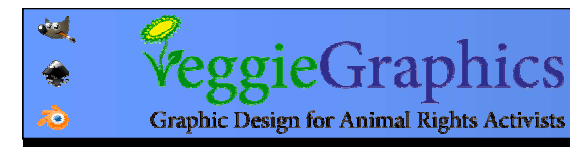

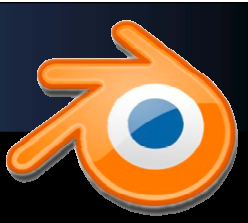

Delete Vertices Edges Faces All Edges & Faces Only Faces Edge Loop

מחיקה של אובייקט מחיקה של אובייקט או רכיב מסומן: או רכיב מסומן: Delete או XDelete או X

במצב אובייקט, ניתן במצב אובייקט, ניתן לבחור את אילו לבחור את אילו מהרכיבים המסומנים למחוק. המסומנים למחוק.

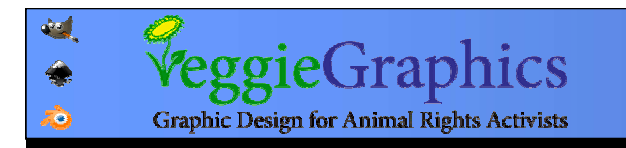

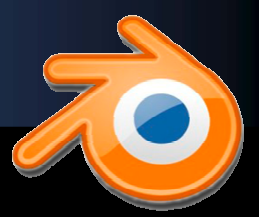

### בחירה של כמה אובייקטים אובייקטים (או רכיבים) ביחד

מקש קיצור B – Border, מקש קיצור B – Border, סימון באמצעות מלבן בחירה סימון באמצעות מלבן בחירה (לחצן שמאלי לבחירה, או לחצן (לחצן שמאלי לבחירה, או לחצן אמצעי לביטול אמצעי לביטול בחירה) בחירה)

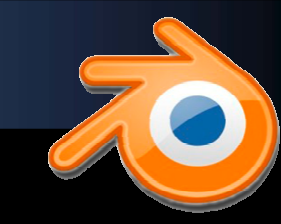

### בחירה של כמה אובייקטים אובייקטים (או רכיבים) ביחד

Ctrl + קליק שמאלי: Ctrl + קליק שמאלי: בחירה חופשית (לאסו) בחירה חופשית (לאסו)

כדי להסיר את הסימון כדי להסיר את הסימון מרכיב או אובייקט, יש מרכיב או אובייקט, יש להשתמש ב- + Ctrl להשתמש ב- + Ctrl Shift + הלחצן Shift + הלחצן האמצעי. האמצעי.

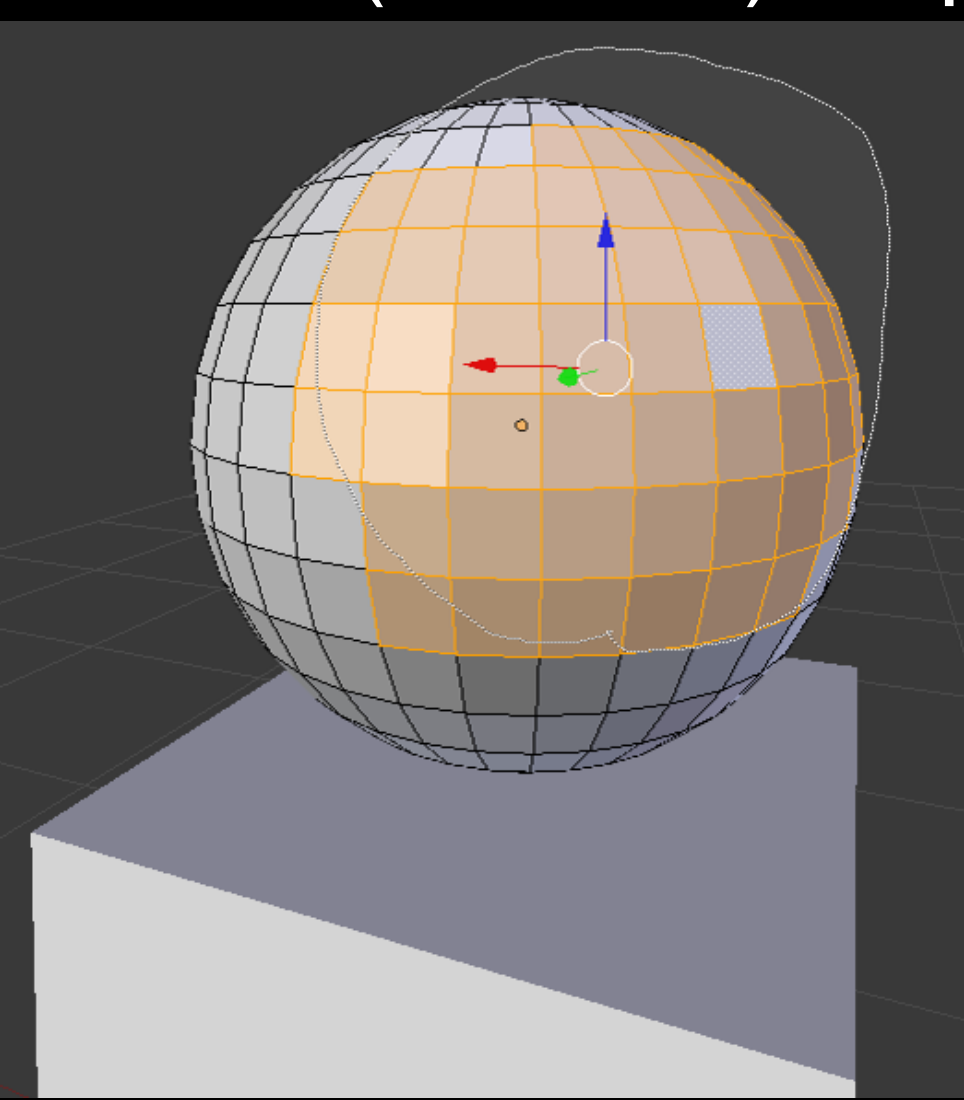

eggieGraphics

**Graphic Design for Animal Rights Activists** 

гÒ.

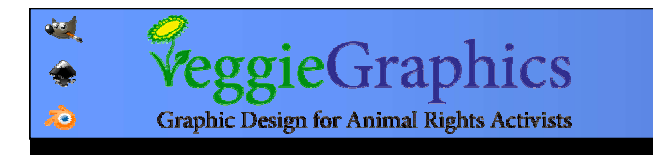

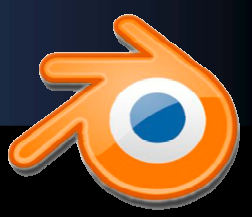

### בחירה של כמה אובייקטים אובייקטים (או רכיבים) ביחד

מקש קיצור C– מקש קיצור C– ציור בחירה ציור בחירה

לחצן שמאלי לבחירה, לחצן שמאלי לבחירה, ולחצן אמצעי לביטול בחירה ולחצן אמצעי לביטול בחירה

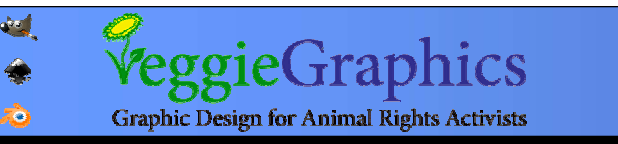

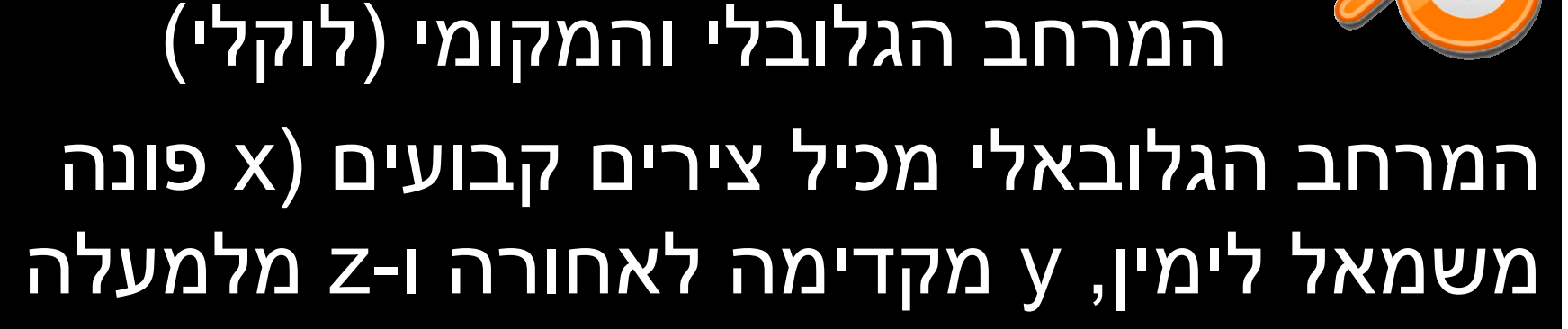

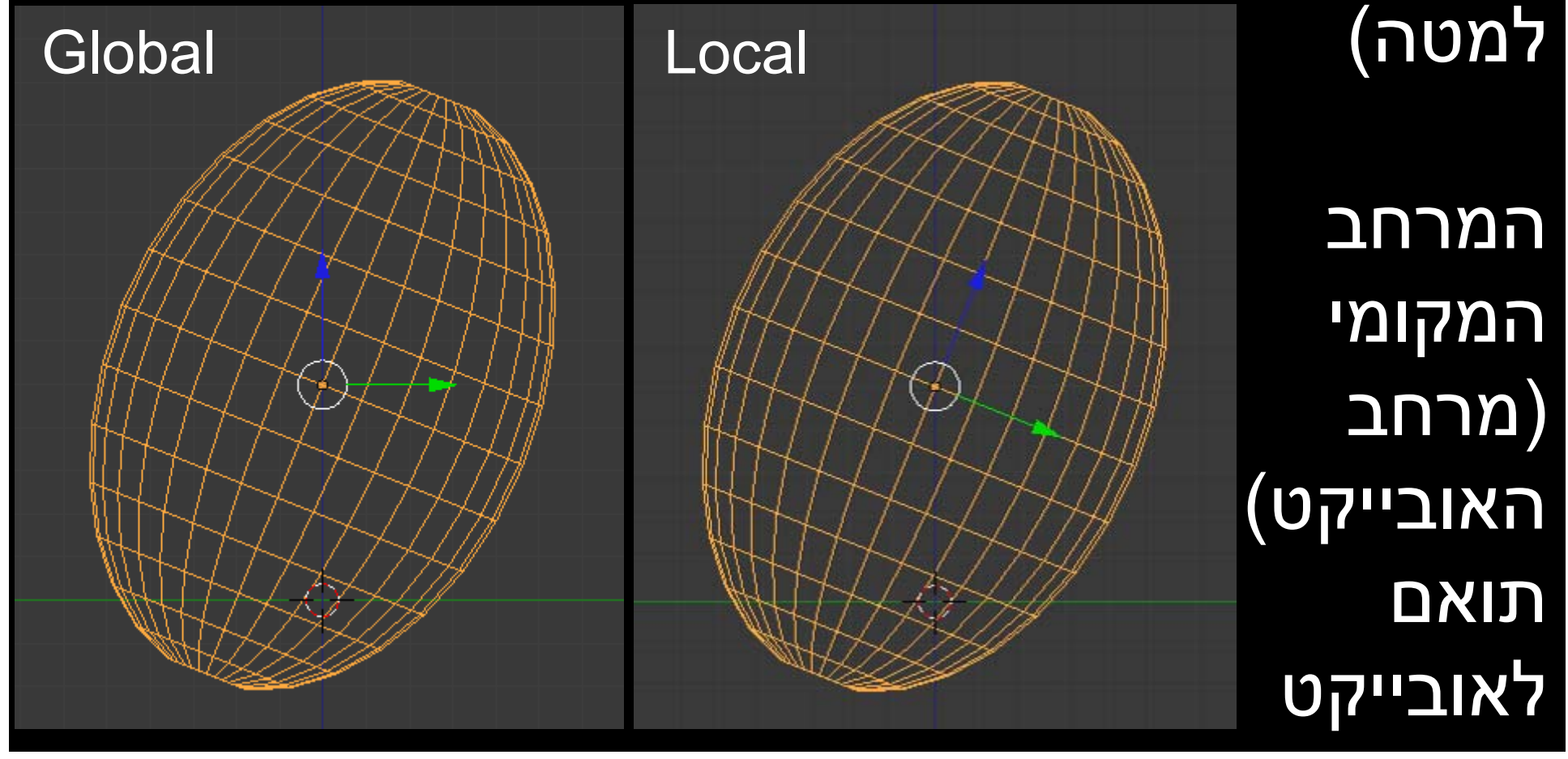

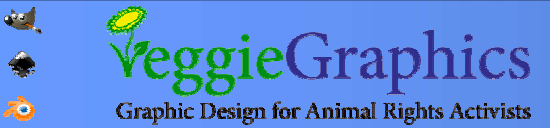

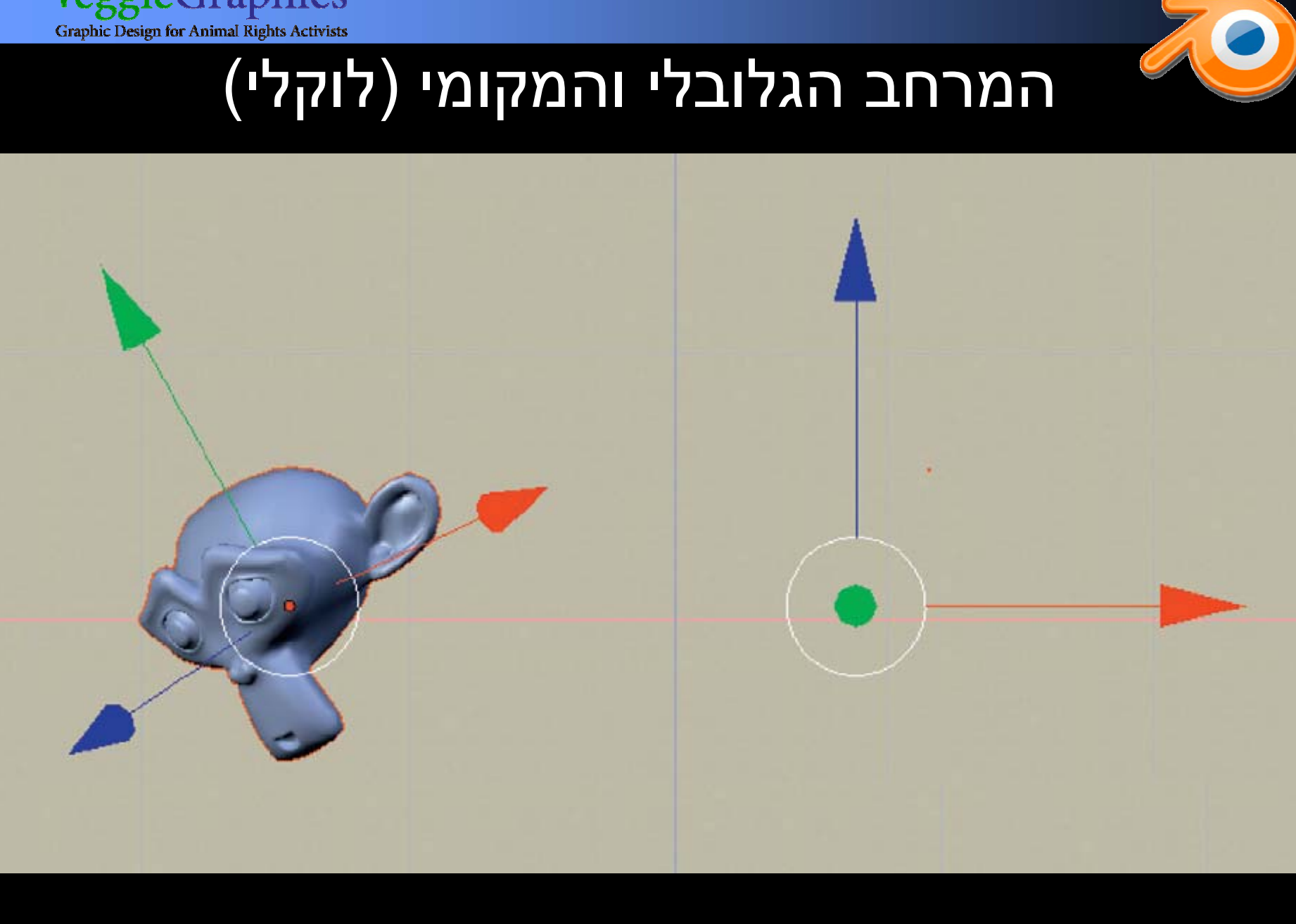

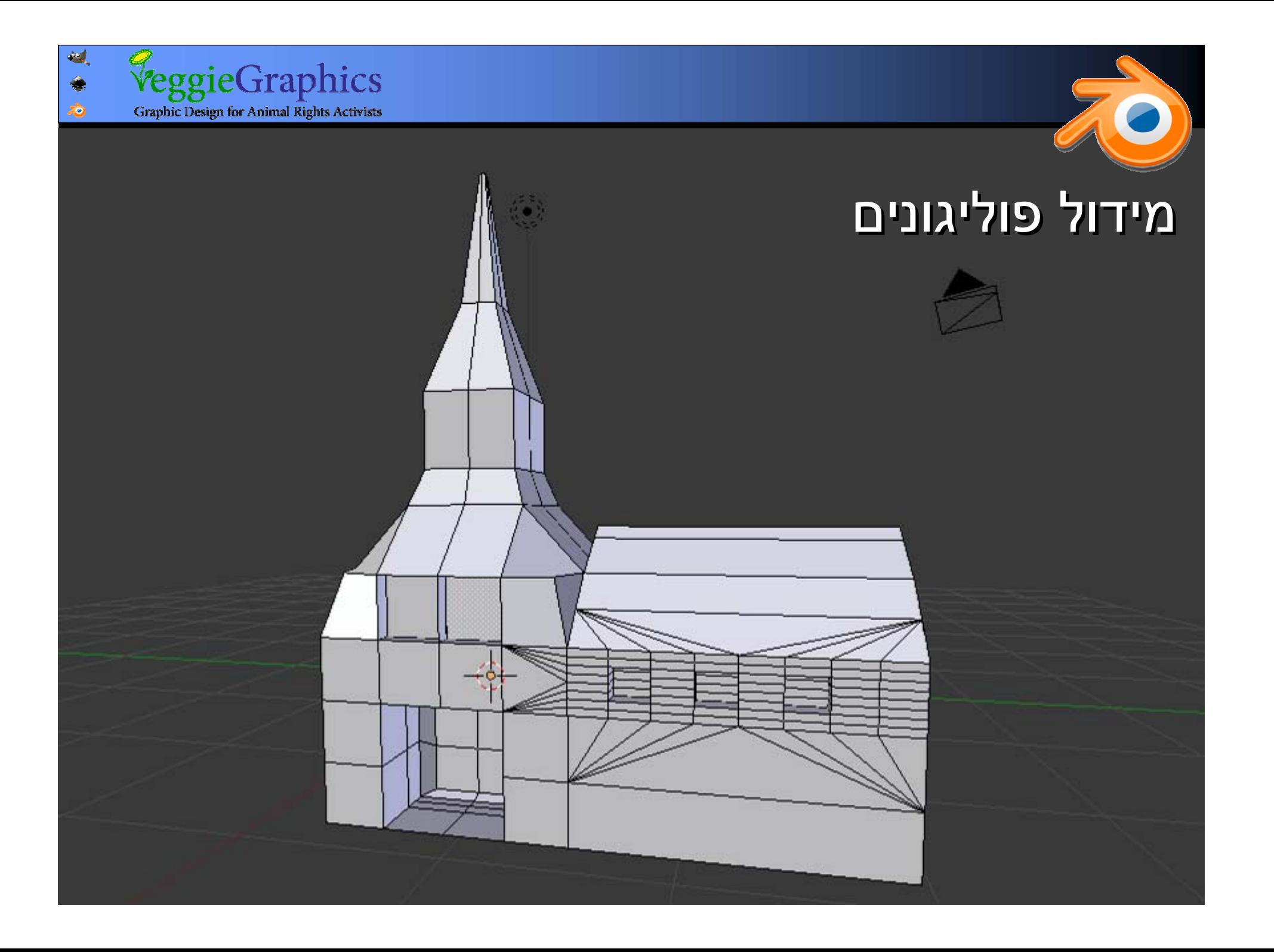

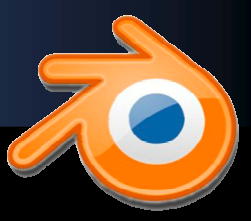

במצב עריכה, ניתן ליצור במצב עריכה, ניתן ליצור יש מאין" נקודות " יש מאין" נקודות " באמצעות Ctrl + קליק באמצעות Ctrl + קליק שמאלי שמאלי

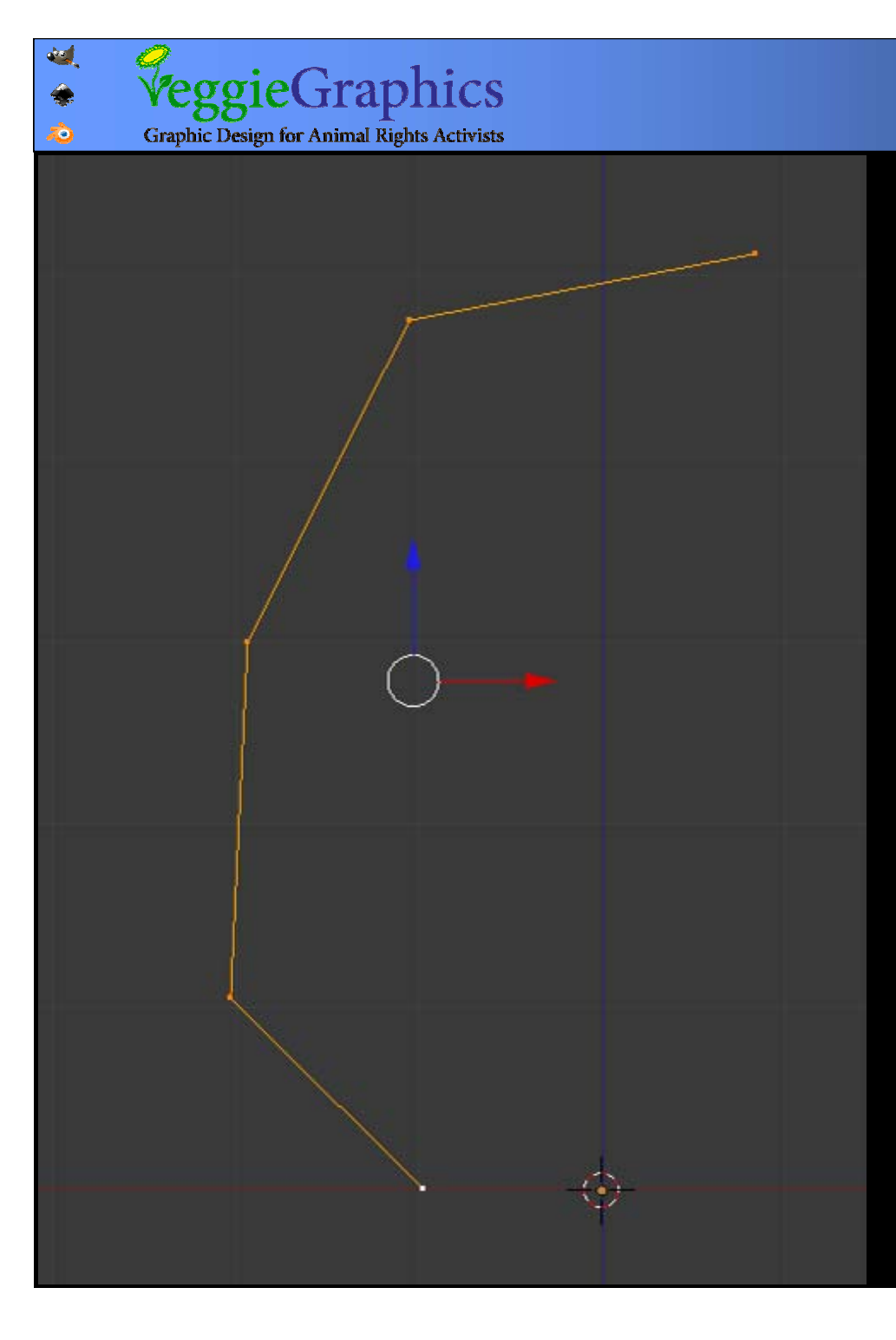

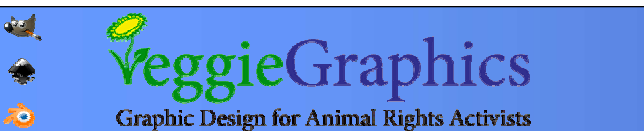

## ניתן באמצעות Ctrl + ניתן באמצעות Ctrl + קליק שמאלי ליצור גם קליק שמאלי ליצור גם קצוות ופאות חדשות קצוות ופאות חדשות מקיימות. מקיימות.

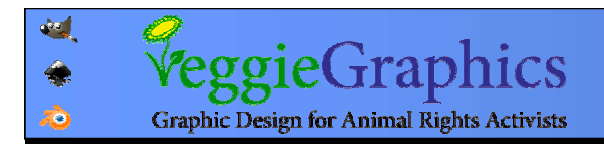

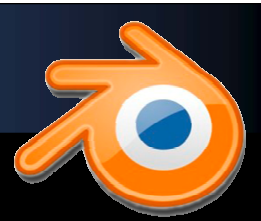

### ניתן ליצור פאות חדשות ניתן ליצור פאות חדשות נקודות אם מסמנים 4 נקודות אם מסמנים 4 ולוחצים על המקש F ולוחצים על המקש F

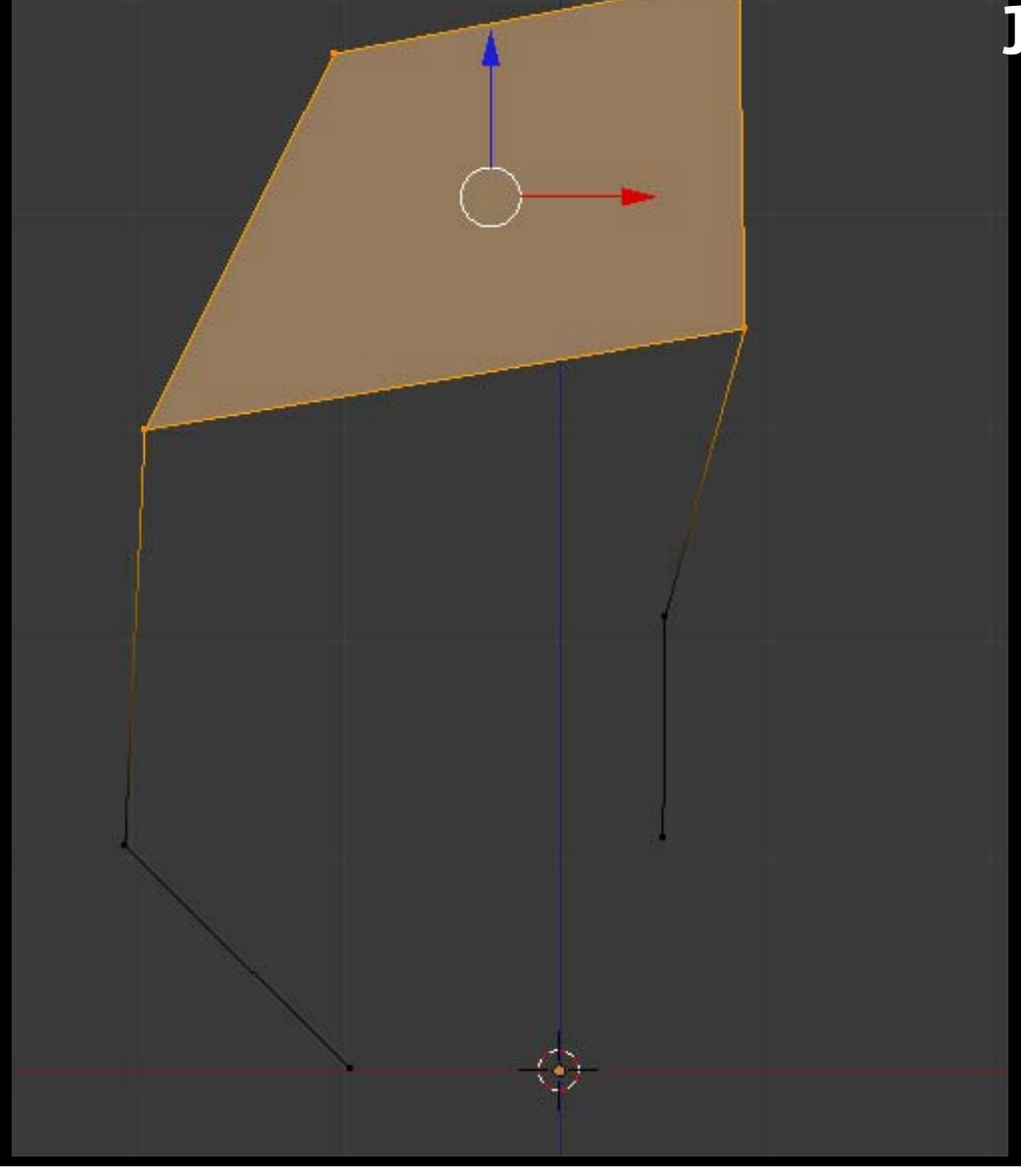

![](_page_35_Picture_0.jpeg)